# HP ArcSight Logger in 2 Hours

An introduction to conducting forensic investigations Using ArcSight Logger 6

**Failed Logons Use Case**

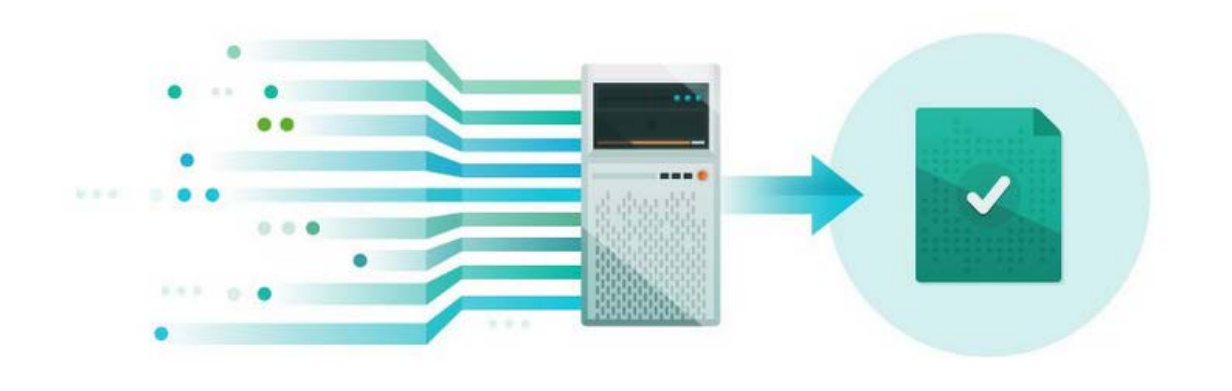

Reducing complexity, cost and risk in your security infrastructure

By: Brian Wolff CISSP, MBA HP ArcSight ArcSight Architect, Americas

December 16, 2014

# **Table of Contents**

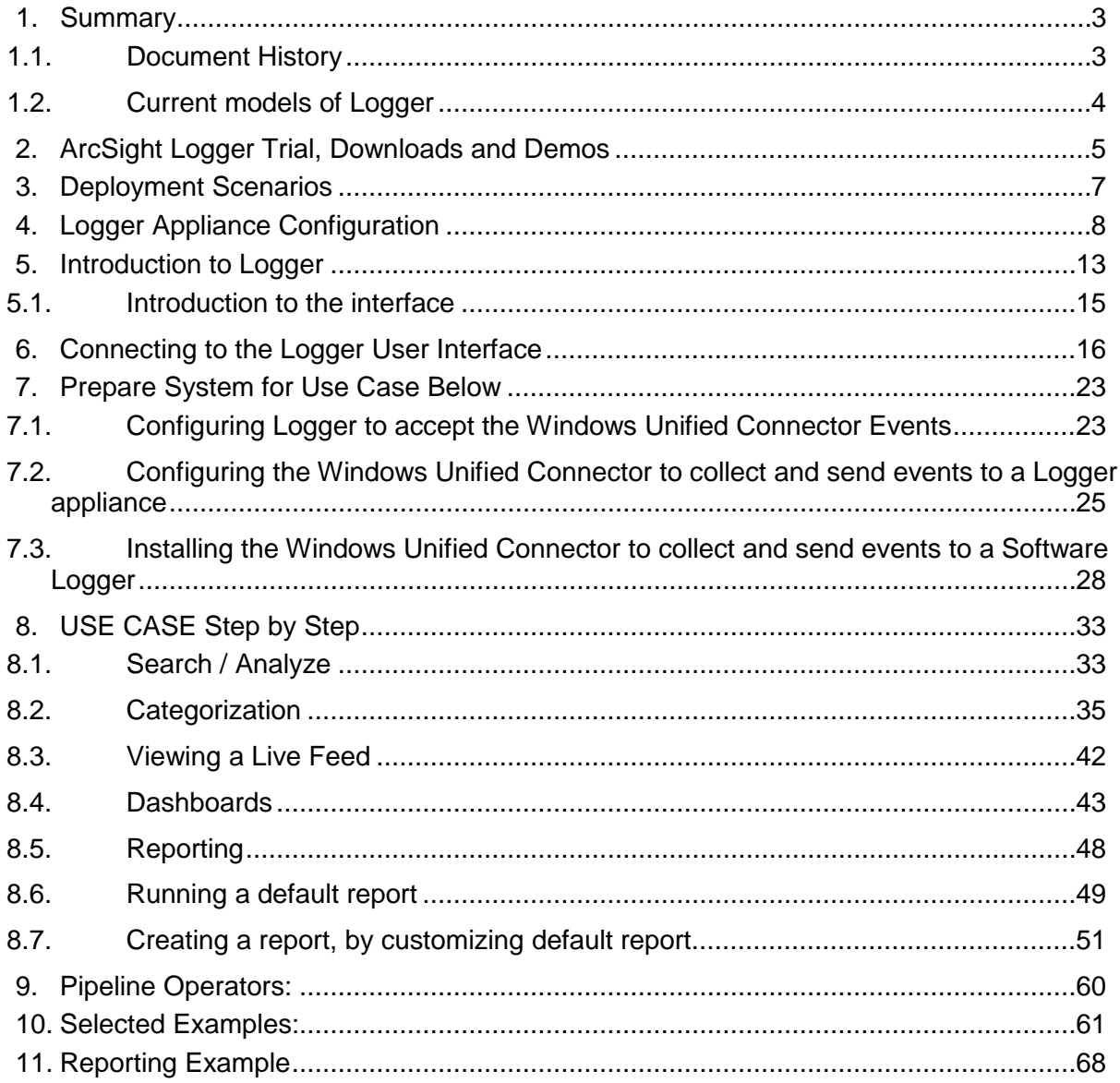

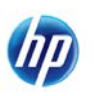

# **1. Summary**

<span id="page-2-0"></span>Secure Your Data, Enforce Compliance, and Defeat Cybercrime

### **Get Started in Minutes!**

ArcSight Logger is available as free downloadable software that brings true enterprise-class log management functionality to everyone. Users can download, install and start getting instant value out of their logs within minutes. Using this version, you can collect up to 750 MB of log data per day and store up to 500 GB of uncompressed logs (assuming average compression 10:1). It also comes with 90 days of phone and email support followed by access to the ArcSight Logger user community. As shown below, the downloadable version of ArcSight Logger provides access to all enterprise features for a full 12 months. Anytime during that period, you can upgrade to an enterprise version.

### **What It Does**

ArcSight Logger collects information from any system that generates log data. It can process that information as much or as little as desired, and can produce ultra-fast searching across the data. As a result, organizations of any size can use this high performance log data repository to aid in faster forensic analysis of IT operations, application development, and cyber security issues, and to simultaneously address multiple regulations.

### **How It's Different**

Until now, log analysis was asset-centric and organizations purchased one product for security and compliance reporting, a different product for IT operations search and yet another one for application development. Today, the questions that need to be answered through log analysis are increasingly user-centric and can span any and all infrastructure. Traditional log management tools cannot be expanded to analyze logs across the enterprise because they are limited by the type of sources; have restricted search/reporting capabilities and are not scalable.

ArcSight Logger is a universal log management solution that can capture and analyze ALL enterprise log data to answer questions of individual teams and can easily be expanded into an enterprise-wide log management solution when needed.

# **1.1. Document History**

<span id="page-2-1"></span>Initial Release Based on ArcSight Logger 5.2

Update: 2012/11/08 Modified for Windows 2008 logs

Please refer any documentation changes or suggestions to brian.wolff@hp.com

Update: 2014/04/10 for Logger 5.5 Update: 2015/12/17 for Logger 6

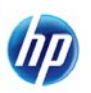

# **1.2. Current models of Logger**

<span id="page-3-0"></span>ArcSight Logger is available as Software or as an Appliance.

<http://www8.hp.com/us/en/software-solutions/arcsight-logger-log-management/tech-specs.html>

### The current models of the Logger Software available are:

ArcSight Logger Software Specifications

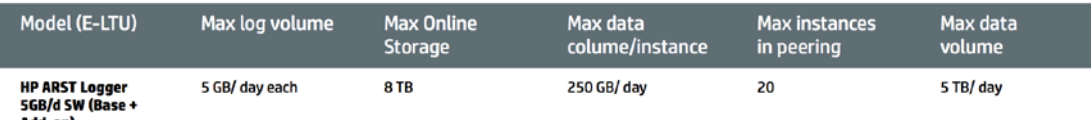

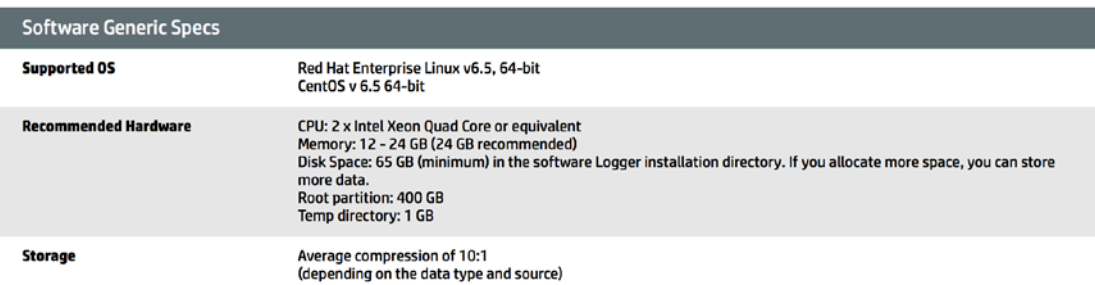

#### The current models of the Logger Appliance available are:

ArcSight Logger Appliance Specifications

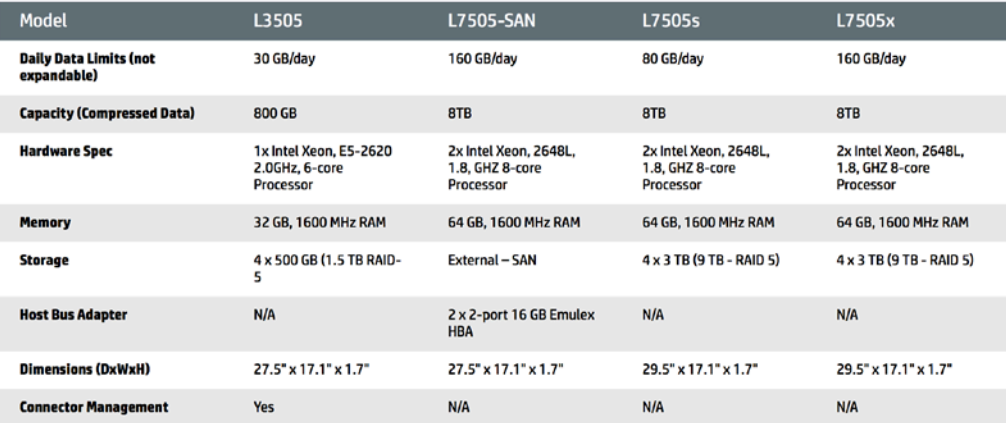

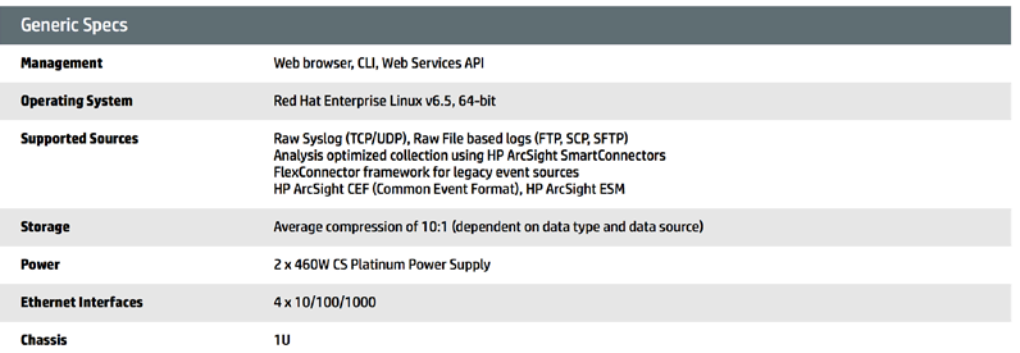

# <span id="page-4-0"></span>**2. ArcSight Logger Trial, Downloads and Demos**

Logger is delivered in several formats

- 1. Appliance Logger
- 2. Software Logger
- 3. Trial Logger 6.0 for Linux
- 4. Trial Logger 6.0 on VMware VM

Below is the link for the free trial license of (2) Software Logger.

ArcSight Logger is now available as a Limited Period, no cost demo. You can locate it at the following link, which is also seen in the screen-shot that follows:

<http://www8.hp.com/us/en/software-solutions/arcsight-logger-log-management/try-now.html>

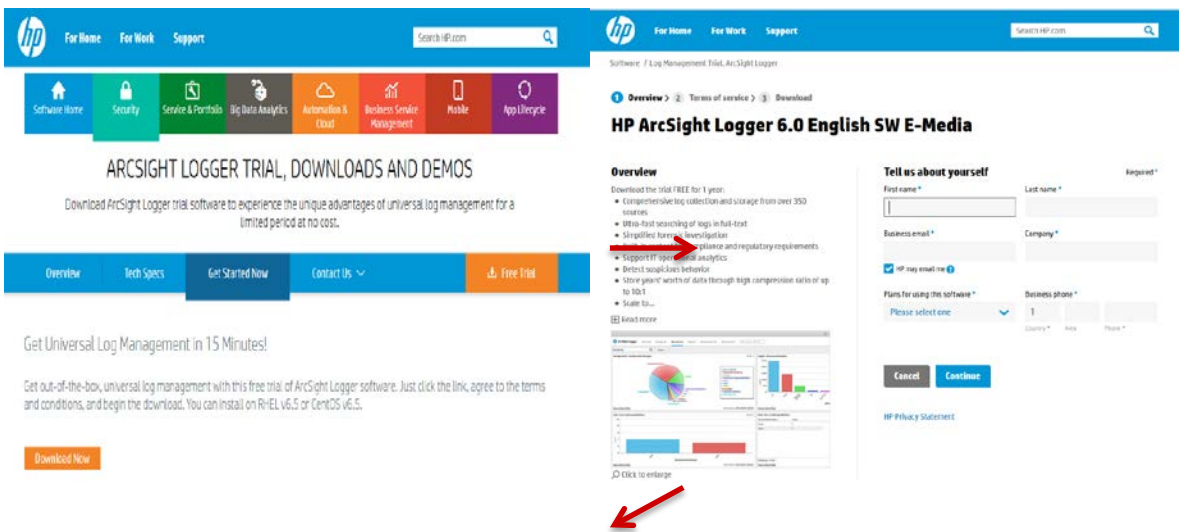

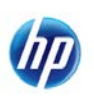

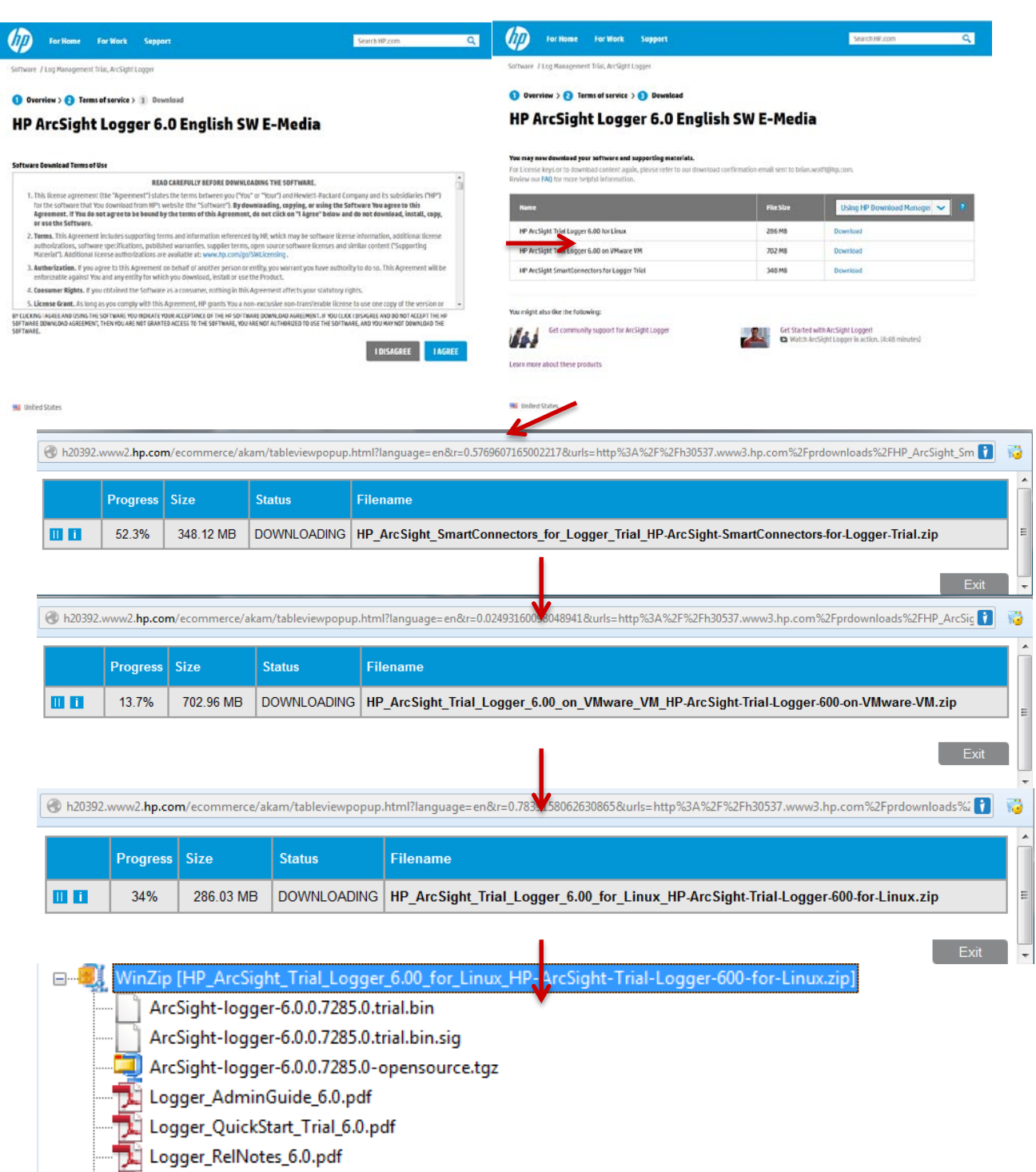

Logger\_WebServicesAPI\_6.0.pdf

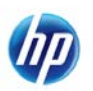

# **3. Deployment Scenarios**

<span id="page-6-0"></span>Typically, Logger is deployed inside the perimeter firewall with a high degree of physical security to prevent tampering with the collected event information. Logger does not require other ArcSight products. It receives and forwards syslog and log file events created by a wide variety of hardware and software network products. Logger also interoperates with ArcSight ArcSight's Enterprise Security Manager (ESM) correlation product as shown in the following figures. A typical use of Logger is to collect firewall or other data and forward a subset of the data to ArcSight ESM for real-time monitoring and correlation, as shown below. Logger can store the raw firewall data for compliance or service level agreement purposes.

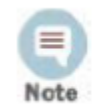

In the following illustrations ArcSight Logger can be the Logger appliance or the software version of Logger that is installed on a supported platform of vour choice.

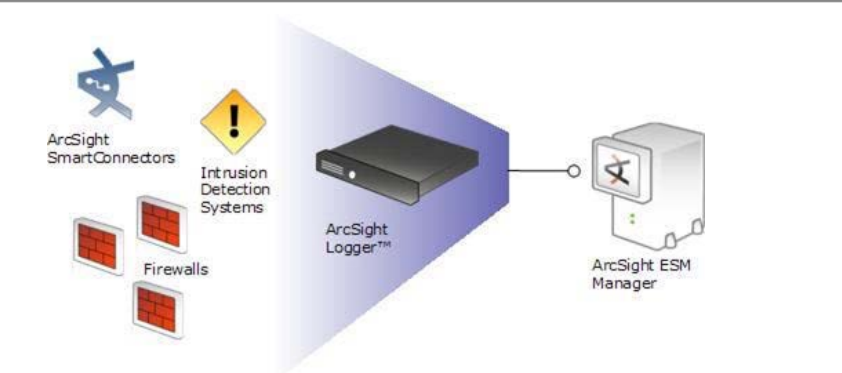

Logger can act as a funnel, forwarding selected events to ArcSight ESM.

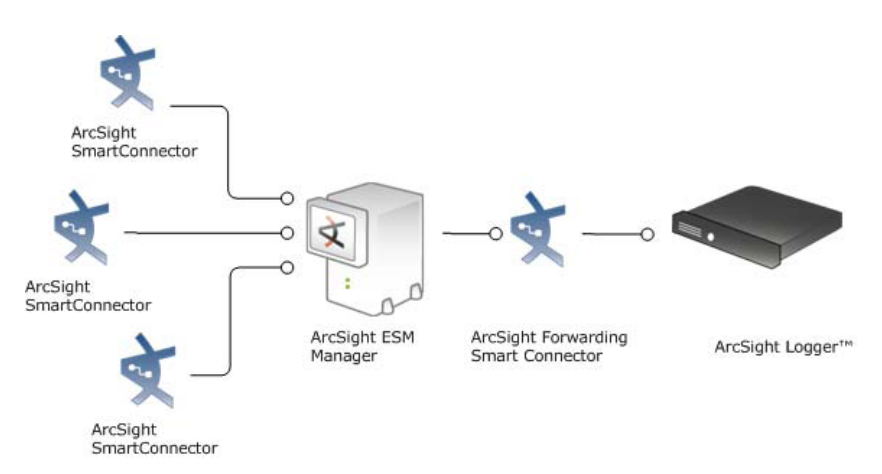

Logger can store events sent by ArcSight ESM.

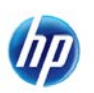

# <span id="page-7-0"></span>**4. Logger Appliance Configuration**

These are some common configuration tasks that should be understood when setting up a Logger Appliance.

### **4.1.1. Configure Network Settings on a Logger**

Below are instructions on how to set an IP address and a default gateway on a Logger Appliance.

1) Attach a KVM or Keyboard, Monitor and Mouse to the appliance after it is fully booted and login as the default user interface credentials:

**Username:** *admin*

**Password:** *password*

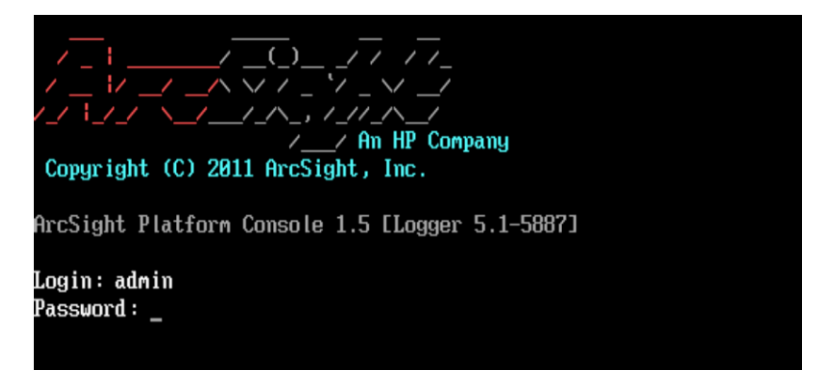

2) Type "help" if you want to display a help screen with a list of commands and descriptions.

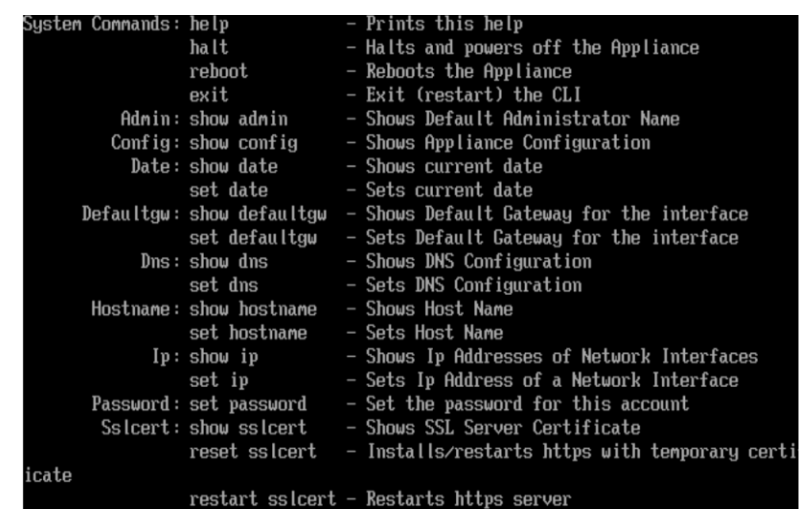

3) **Set the IP address:** You can show the usage of how to set the IP by simply typing "set IP".

 $logger$  set ip 

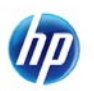

4) Set the IP address based on the usage output. This example below sets the IP of the eth0 interface to 10.0.187.38 with a netmask of 255.255.255.0.

#### ip ethØ 10 И 38 255.255.255 и loqqer> se

5) Type "show ip" to verify the IP is set properly for eth0.

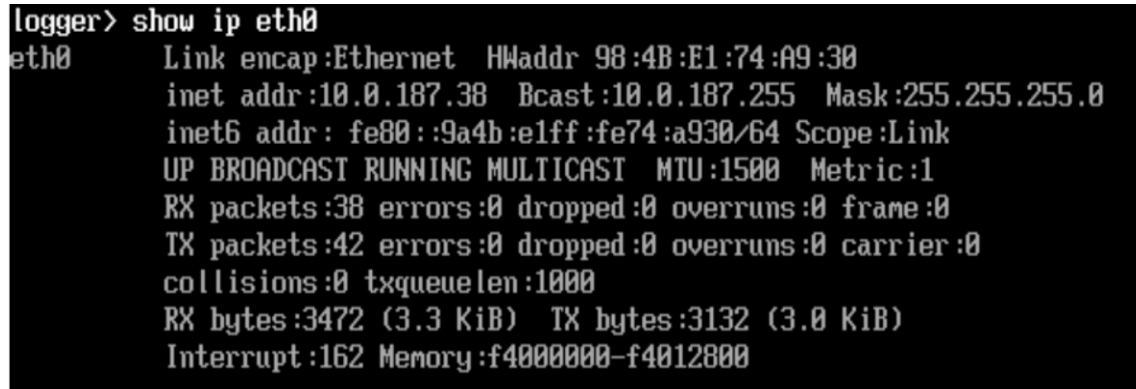

6) **Set the default gateway:** You can type "set defaultgw" to show usage on how to set the default gateway.

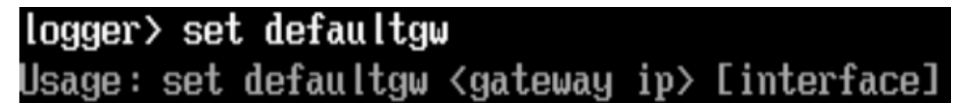

7) Based on the usage info, set the default gateway. This example sets the default gateway to 10.0.187.1 for interface eth0.

ogger> set defaultgw 10 . А

8) Verify the default gateway by typing "show defaultgw".

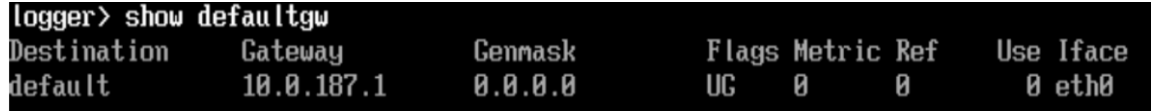

9) Connect to the Logger from a workstation to confirm the configuration.

[https://10.0.187.38](https://10.0.187.38/) (in this example only)

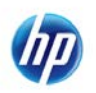

### **4.1.2. Installing a license on Logger Appliance**

\*Note the Limited Use Free License is automatically deployed, you do not need to do this step

**1** Connect to the appliance's user interface.

[https://10.0.187.38](https://10.0.187.38/) (in this example)

Default ID and Password: admin/password

You will need to read through the user agreement before checking the "Accept" box.

- **2** Click **System Admin** from the top-level menu bar.
- **3 Click License & Update** from the System section.
- **4** Click **Browse** to locate the file.
- **5** Click **Upload Update**.

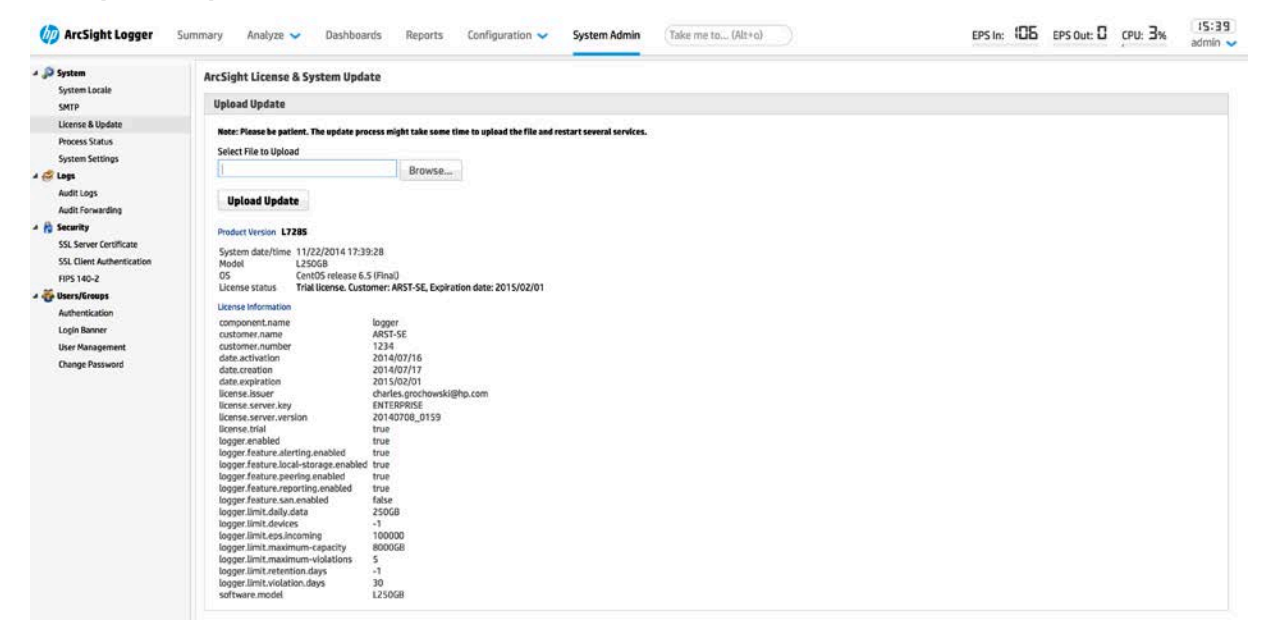

### **4.1.3. Configuring Date & Time zone**

Configuring the date and time zone properly is important so that timestamps on events will come in properly. You can setup the date using an NTP server or set the date & time zone manually here in the user interface:

- 1. Click **System Admin** from the top-level menu bar.
- 2. Click **Network** from the System section.
- 3. May need to change the Time Zone by clicking the "Change Time Zone" button and supplying the correct time zone. This will require a reboot.
- 4. Click the **Time/NTP** tab and enter in your settings. If you use an NTP server it will automatically update the date/time.
- 5. Click "save" to save your entries.

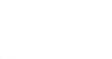

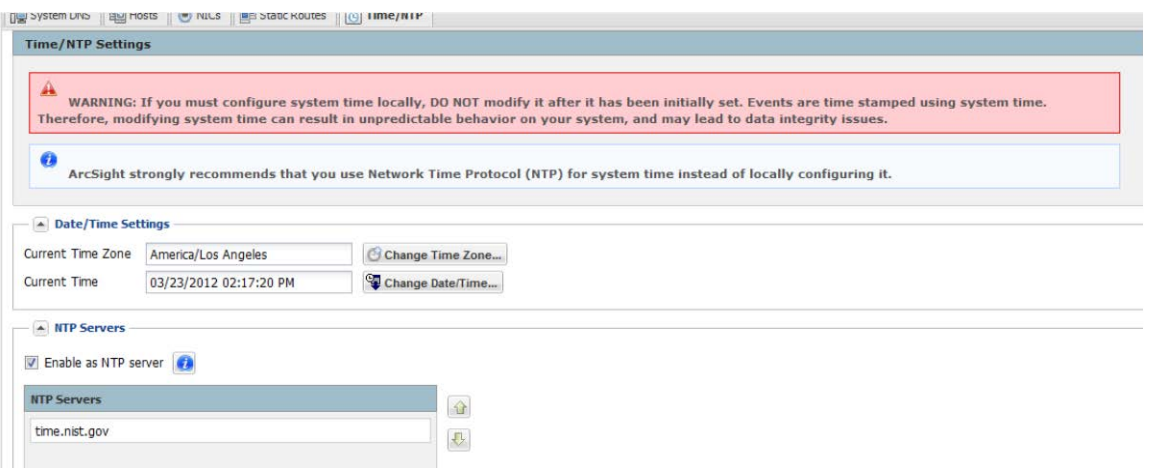

### **4.1.4. Configure DNS Settings**

- **1.** Click **System Admin** from the top-level menu bar.
- **2.** Click **Network** from the System section.
- **3.** In the **System DNS** tab, enter new values for the IP address of the primary and secondary DNS servers and edit the list of search domains (6 search domains entries is a limit imposed by the OS).
- **4.** Click "Save" to save your entries.

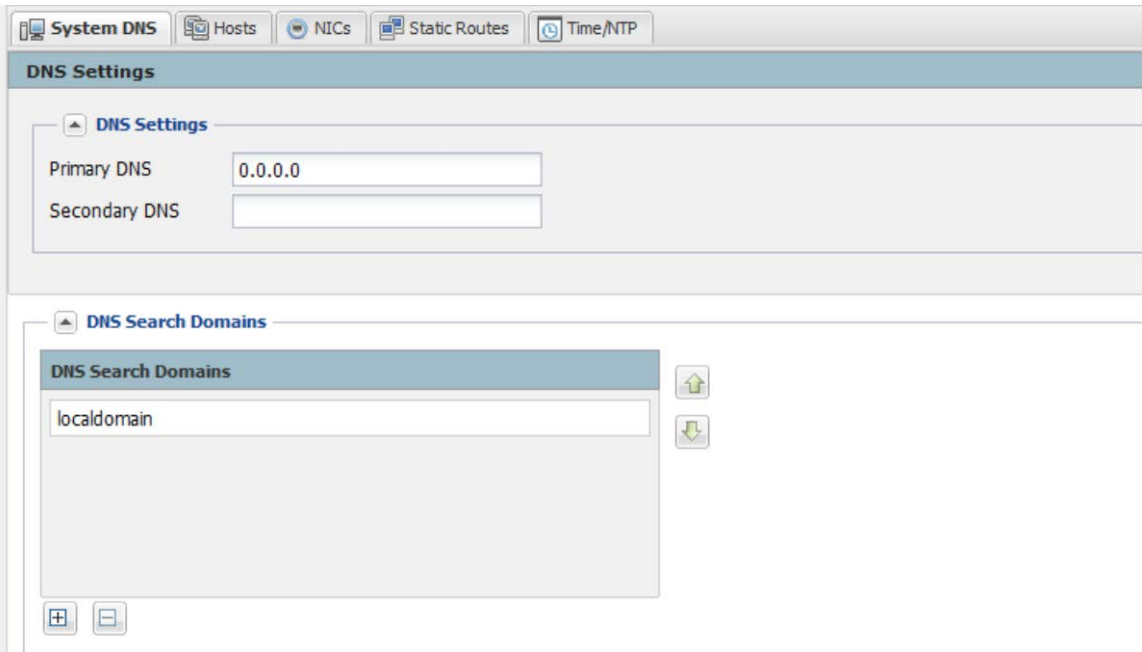

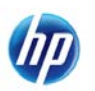

### **4.1.5. Setup Hosts file entries**

 Setting up hosts file entries is especially important when configuring Connectors on Connector Appliance with an ESM or Express destination. This is because those destinations usually have certs configured that use a hostname. To configure the hosts file entries, follow these steps:

- **1** Click **System Admin** from the top-level menu bar.
- **2** Click **Network** from the System section.
- **3** In the **Hosts** tab, enter in your hosts entries with the following format:

<ip-address> <hostname>

#### **Example below shows an entry for "esm" host**

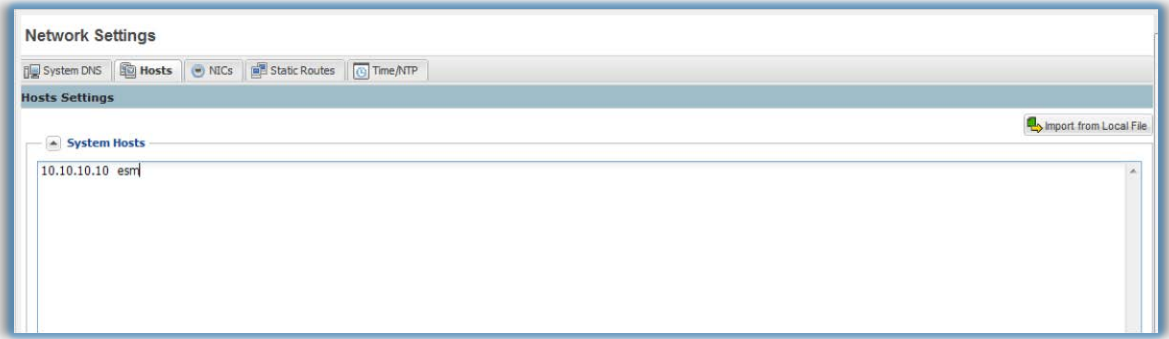

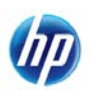

# **5. Introduction to Logger**

<span id="page-12-0"></span>ArcSight Logger is a log management solution that is optimized for extremely high event throughput, efficient long-term storage, and rapid data analysis. An event is a time-stamped text message, either a syslog message sent by a host or a line appended to a log file. Logger receives and stores events; supports search, retrieval, and reporting; and can optionally forward selected events.

Logger is available in two form factors: an appliance and software. The appliance-based solution is a hardened, dedicated, enterprise-class system that is optimized for extremely high event throughput, efficient long-term storage, and rapid data analysis.

### **Supported Platforms**

You can install software Loggers on platforms with the hardware specifications and supported operating systems outlined below, according to the indicated deployment scenarios. This information applies to both physical and virtual machines.

VM installation on the operating systems listed in the table below is supported. Additional information about installing Logger on VMware is available in the Logger for VMware VM Quick Start Guide.

 $\equiv$ Note HP strongly recommends allocating 4 GB RAM per VM instance. The sum of memory configurations of the active VMs on a VM server must<br>not exceed the total physical memory on the server.

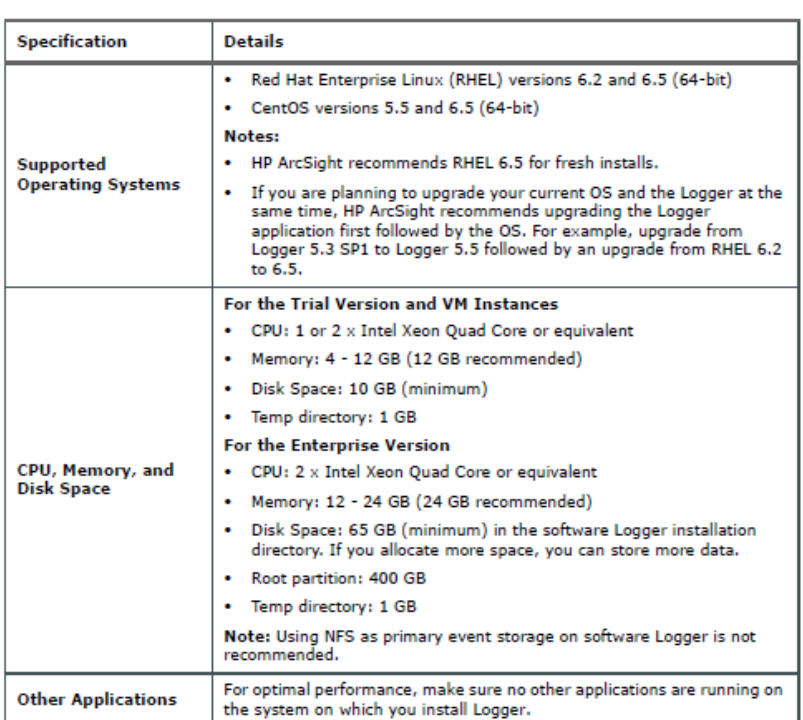

For a detailed capacity planning guide, see the Capacity Planning for Software Version of Logger document that is available for download from the Protect 724 Community at https://protect724.arcsight.com.

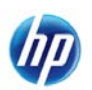

### **Connecting to Logger**

The Logger user interface (UI) is a web browser application using Secure Sockets Layer (SSL) encryption. Users must log in and be authenticated before they can access the Logger UI.

Logger 6.0 supports access through the following browsers:

- Firefox: Version ESR 31
- **Internet Explorer:** Versions 10 and 11
- **Chrome:** Latest version
- Safari: version 7.0 (on OSX 10.9)

An Adobe Flash Player plug-in is required for Internet Explorer and Firefox browsers that access Logger. (Chrome includes a Flash player, and so does not need an additional one.) Some redundant monitoring features will be unavailable if the Flash Player plug-in is not installed. The Flash Player plug-in is available for free at http://www.adobe.com/products/flashplayer.html

JavaScript and cookies must be enabled.

Logger stores time-stamped text messages, called events, at high and sustained input rates. Logger compresses raw data, but can always retrieve unmodified data on demand, for forensics-quality litigation data.

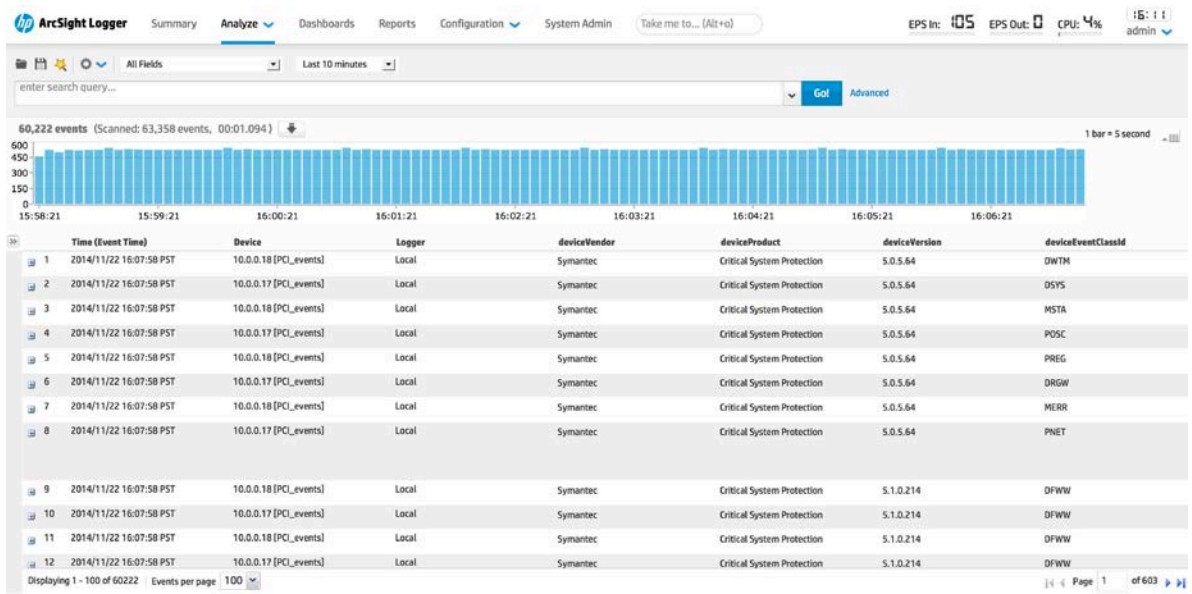

Logger can receive structured events that are parsed and unstructured RAW events, for which no parser is involved. Both types of events are searched for from a common interface.

Logger leverages the ArcSight SmartConnector framework to collect events. Logger can receive normalized CEF events from the SmartConnectors.

Multiple Loggers can work together for scalability purposes, supporting extremely high event volumes. Loggers can be configured as a peer network, with search queries distributed across all loggers.

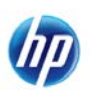

Syslog is a loose standard (characterized, not defined, in RFC 3164) for event messages.

Although Logger is message-agnostic, it can do more with messages that adhere to the Common Event Format (CEF), an industry standard for the interoperability of event- or loggenerating devices currently supported by many technology providers.

Raw Events consist of a receipt time, event time, a source (host name or IP address), and an un-parsed message portion. Logger displays events in a tabular form, as shown above.

#### **Analyzing Events**

Events can be searched, yielding a table of events that match a particular query. Queries can be executed manually or automatically, entered into the search field by clicking on terms in the event table. Queries can be based on plain English keywords (full-text search), predefined fields, or specified as regular expressions. Logger supports a flow-based search language that allows you to specify multiple search commands in a pipeline format.

By default, Logger queries only its primary data store even if peer Loggers are configured. However, you can configure Logger to distribute a query across peer Loggers of your choice.

Queries can be saved as a Filter or as a Saved Search. Saved filters can be used to select events for forwarding or to query events again later. For ease of use, Saved Filters and Saved Searches can be quickly called upon by typing "\$" into a search box at any time. This is an enhancement in Logger 6.0 which can collectively save a great amount of time when running multiple queries. A Saved Search is used to export selected events or save results to a file, typically as a scheduled task.

These saved searches are also leveraged to provide dashboards that can be customized to each individual user.

### **5.1. Introduction to the interface**

<span id="page-14-0"></span>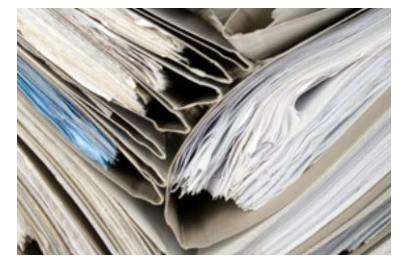

#### **Browser Requirements**

Logger works with most modern browsers, including Internet Explorer (versions 10 and 11), Mozilla Firefox (version ESR 31), and Safari (version 7.0 - on OSX 10.9). Javascript and cookies must be enabled. An Adobe Flash Player plug-in is required for Internet Explorer browsers that access the Logger user interface. Some redundant monitoring features will be unavailable if the Flash Player plug-in is not installed. The Flash Player plug-in is

available for free at http://www.adobe.com/products/flashplayer/. Please look to the most current Release Notes to find the browser versions supported for your particular release.

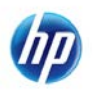

# **6. Connecting to the Logger User Interface**

<span id="page-15-0"></span>Because the user interface of the software Logger uses SSL, make sure you connect using https, as seen in the following URL:

https://<hostname or IP address>:<configured\_port>

Where hostname or IP address is of the system on which you installed Logger software.

Once you use the URL specified above, the following Login screen is displayed.

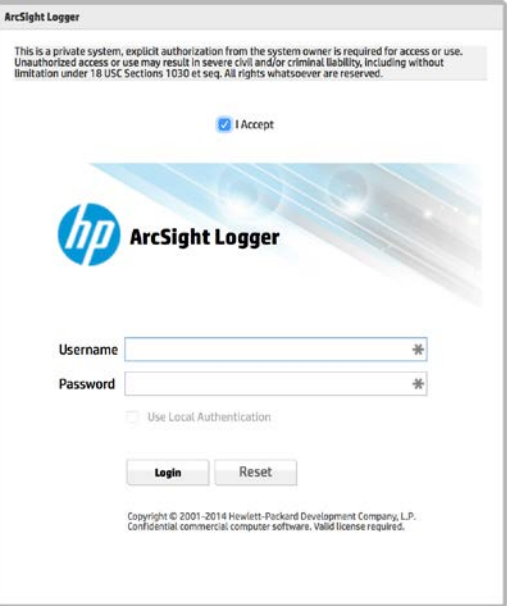

Note that your system may have the disclosure enabled, which must be accepted before the login fields are available. This is a configurable option.

**For the Logger Limited Use Free Version, use the following information:**

**Username: admin**

**Password: password**

**(Please change after first use)**

### **Navigating the User Interface**

As shown below, a consistent navigation and information band runs across the top of every page in the user interface.

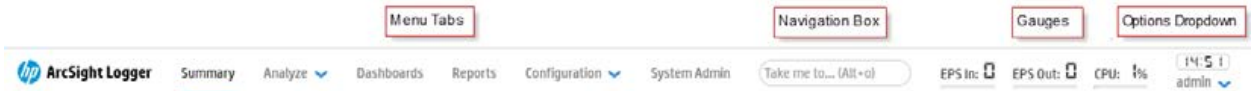

Real-time counters, located at the top of the screen, provide an indication of the throughput and CPU usage information, as well as the current time, which are available in more detail on the Monitor Dashboard ("Dashboards" on page 22).The current user-name is also displayed immediately below the time in the top-right corner of the screen.

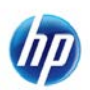

### **Help**

A help link is found under the admin drop-down, which provides context-sensitive online help related to the currently displayed window-pane.

In addition, Search Helper, a search-specific utility is available that provides search history, search operator history, examples, suggested next operators, and list of fields and operators. Search Helper is available and enabled by default. This helper automatically displays relevant information based on the query currently entered in the Search text box.

### **Options**

The **Options** page enables you to set the default start page (home page) for all users and specific start pages for individual users.

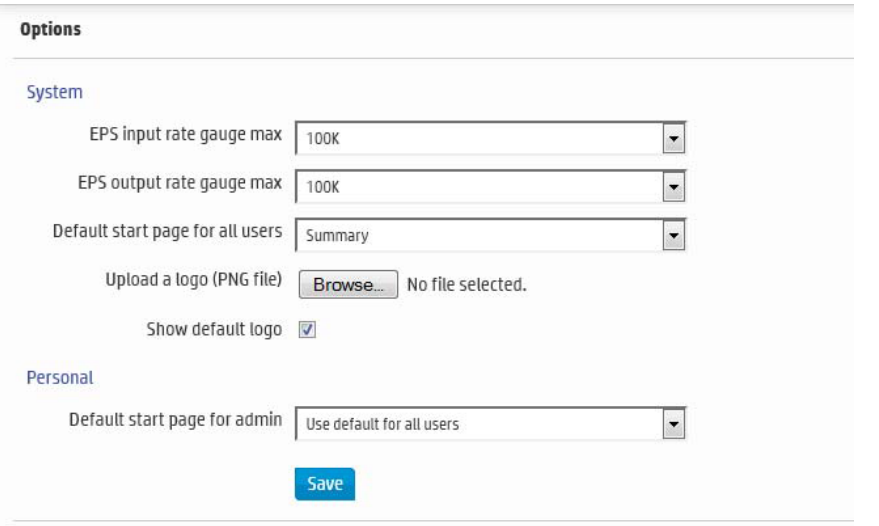

Logger 6 also added the option to add your own logo. I added this as my logo. Feel free to use this or your own company logo.

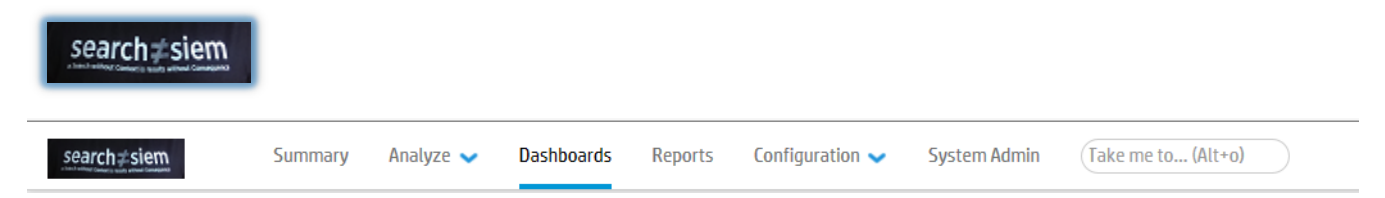

### **Logout**

Click the Logout link on any page to return to the Login screen. Logging out is good security practice, to eliminate the chance of unauthorized use of an unattended Logger session.

Logger automatically logs you out after a user-configurable length of time (15 minutes by default). To change this length of time, see the Logger Administrator's Guide.

### **Summary**

The Summary page is a global dashboard that provides summarized event information about your Logger in one screen. It enables you to gauge incoming events activity and the status of indexing.

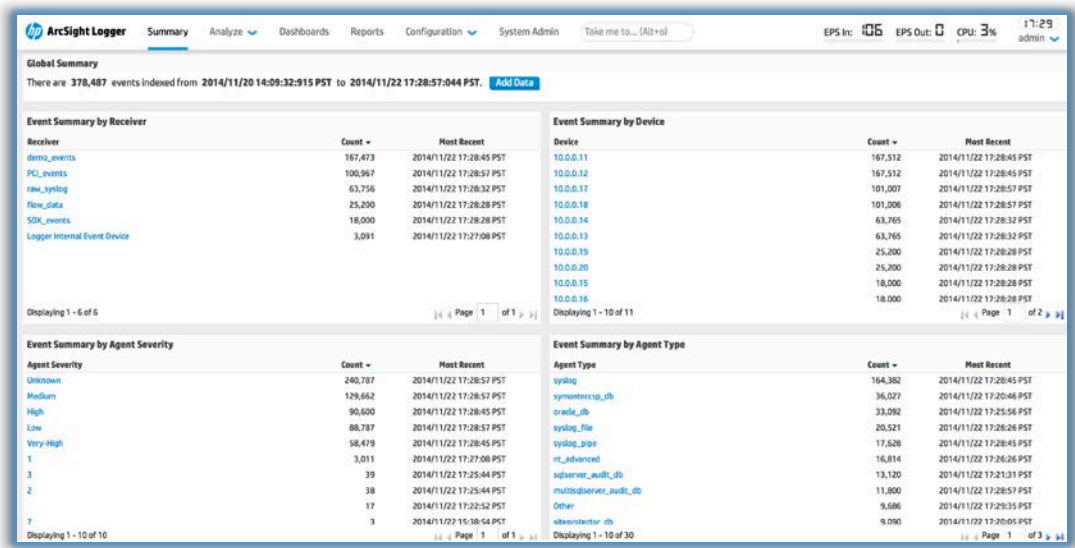

#### **Dashboards**

Dashboards are an all-in-one view of the Logger information of interest to you. You can assemble various search queries that match events of interest to you, status of Logger components such as receivers, forwarders, storage, CPU, and disk, or a combination of both on a single dashboard for status at-a-glance.

Each Dashboard contains one or more panels of these types: Search Results and Monitor.

The Search Results panel displays events that match the query associated with the panel.

The Monitor panel displays the real-time and historical status of various Logger components such as receivers, forwarders, storage, CPU, and disk.

For more details about Dashboards, see the Logger Administrator's Guide.

Example:

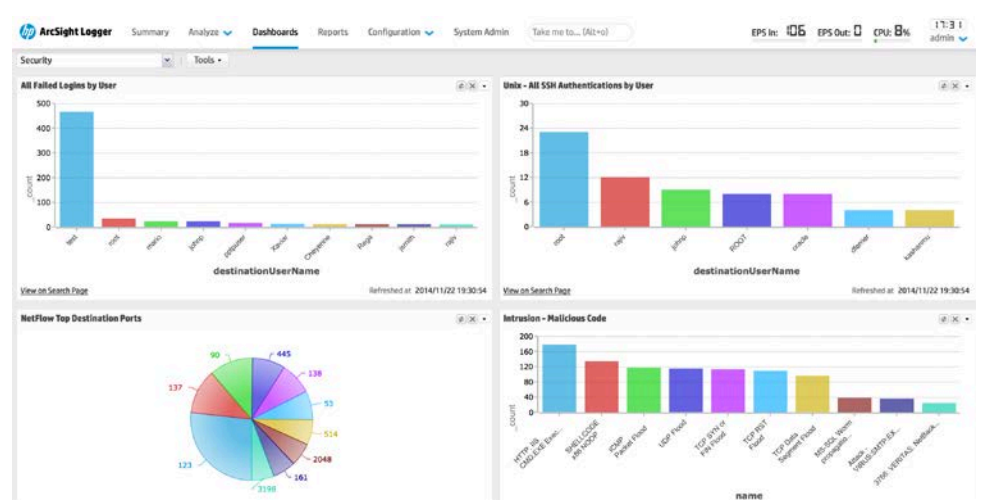

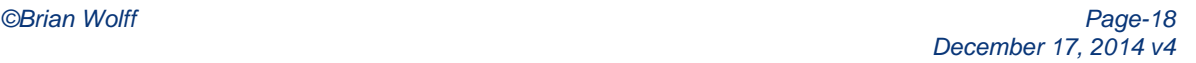

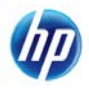

#### **Searching and Analyzing Events**

The Process of Searching Events through stored events is very simple and intuitive on Logger. It uses a flow-based search language that allows you to specify multiple search commands in a pipeline format. In addition, you can customize the display of search results, view search results as charts, and, as always, access saved searches and filters with "\$".

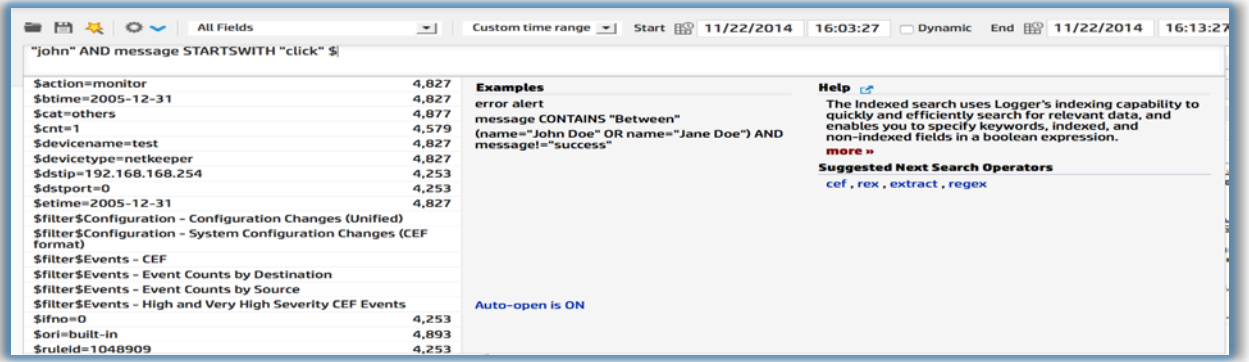

Next, enter the keywords or information you are searching for (referred to as queries) in the Search text box, select the time range, and click Go, as shown in the previous figure. Logger searches for the data that matches the criteria you specified and will display the results on the same user interface page where you entered your query.

A query can be as simple as a keyword; for example, hostA.companyxyz.com. Or a complex query that includes Boolean expressions of keywords and indexed fields, and regular expressions; for example:

```
_storageGroup IN ["Default Storage Group"] _deviceGroup IN 
["192.168.22.120 [TCPC]"] name="*[4924TestAlert]*" AND ("192.168.*" OR 
categoryBehavior CONTAINS Stop) | REGEX=":\d31" | cef name 
deviceEventCategory | chart _count by name
```
Additionally, a query can include constraints that limit the search to specific device groups and storage groups.

Logger offers several convenient ways to enter a search query:

- typing the query in the Search text box
- using Logger's Search Builder tool to create a query, or
- using a previously saved query (referred to as filter or saved search)
- Retrieving saved searches and filters with "\$", followed by its name

When you type a query, the auto-suggest facility in the user interface provides suggestions and possible matches for the fields you are entering and the applicable operators for those fields, thus enabling you to quickly build a query expression. The auto-suggest facility is available only for fields in the Logger schema, metadata terms (\_storageGroup, \_deviceGroup, \_peerLogger), and the regular expression term (|REGEX=). Although a search query on Logger is as simple as entering a keyword to match, you will utilize the full potential of Logger's search operation if you are familiar with all elements of a query, as described in the following section.

#### **Building a Query**

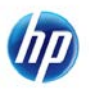

When you build a query, the following elements need to be specified:

- **Query Expression**—search conditions that are used to select or reject an event.
- **Time range**—the time range within which events should be searched.
- **Field Set**—fields of an event that should be displayed for matching events; for example, you can select to display only the deviceAddress and deviceReceiptTime fields of matching events.

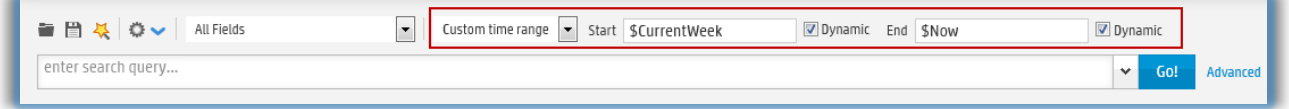

### **Saving Queries for Later Use**

If you need to run the same query regularly, you can save it in two ways:

- **Saved filter -** Save the query expression, but not the time range or field set information.
- **Saved search** Save the query expression and the time range.

For more information about saving queries and using them again, see the Logger Administrator's Guide.

#### **Query Building Tools**

Logger offers the following tools to assist you in building queries that are complex:

### $\Box$  Search Builder

The Search Builder tool, as shown in the following figure, is a Boolean-logic conditions-editor that enables you to quickly and accurately build search queries. The tool provides a visual representation of the conditions you are including in a query. You can specify keywords, fieldbased conditions, and regular expressions using this tool. In addition, the tool enables you to specify search constraints such as device groups and storage groups.

Click Advanced Search below the Search text box to access this tool. (For information about how to use this tool, see the Logger Administrator's Guide)

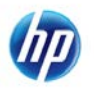

#### 眰 Regex Helper**Tool**

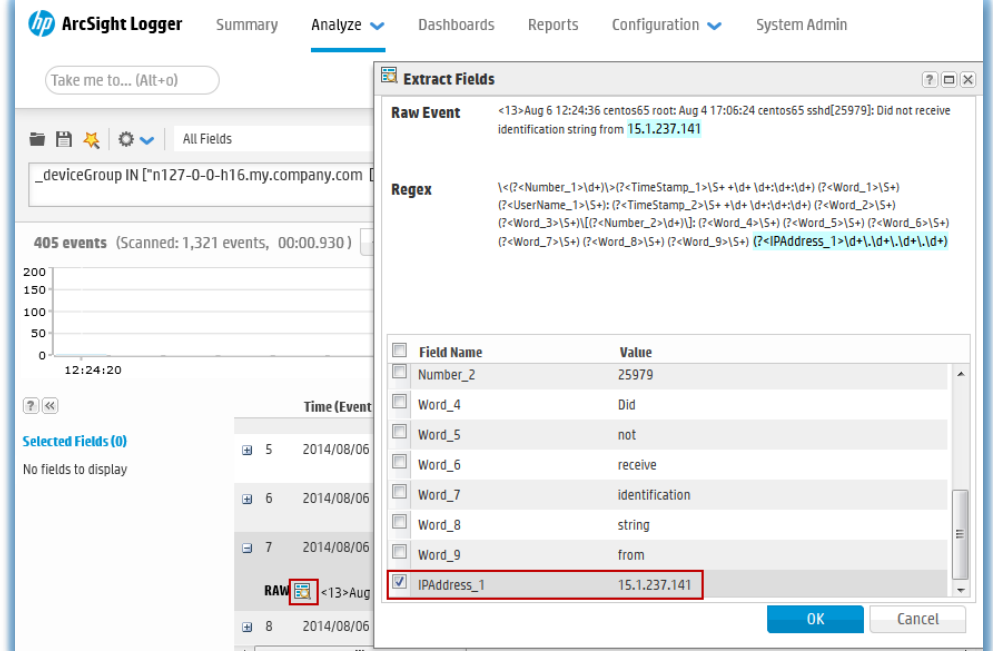

The Regex Helper tool enables you to create regular expressions that can be used with the rex pipeline operator to extract fields of interest from an event. This tool not only simplifies the task of creating regular expressions for the rex operator but also makes it efficient and error-free. For details about this tool, see the Logger Administrator's Guide.

#### **Search Helper**

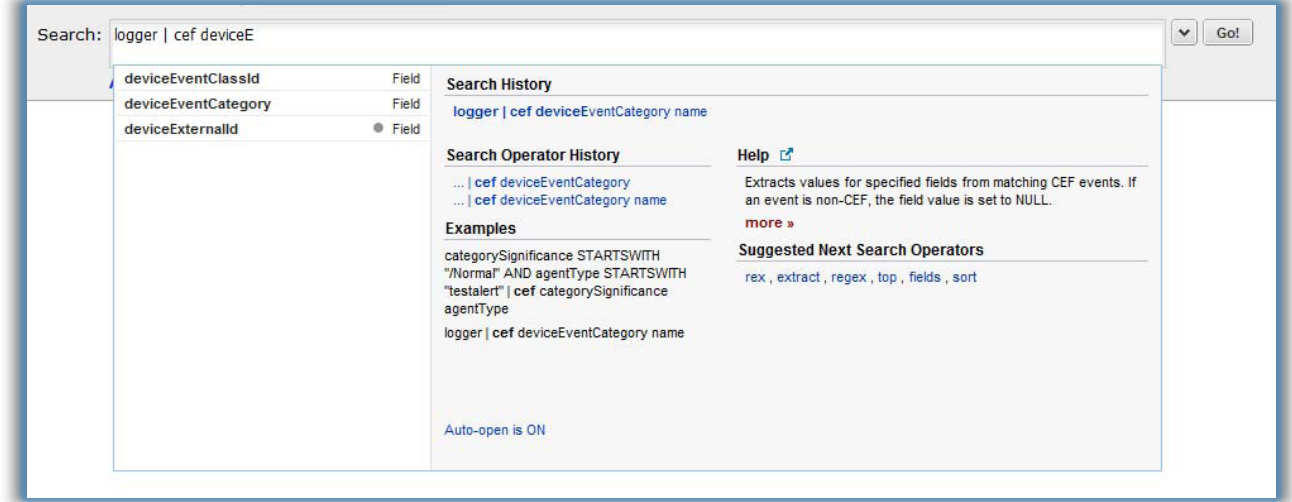

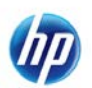

Search Helper is a search-specific utility that provides the following features:

- **Search History**—Displays the recently run queries on Logger, thus enabling you to select and reuse previously run queries without typing them again.
- **Search Operator History** Displays the fields used previously with the search operator that is currently typed in the Search text box.
- **Examples**—Lists examples relevant to the latest query operator you have typed in the Search text box.
- **Suggested Next Operators**—List of operators that generally follow the currently typed query. For example, if you type logger |, the operators that often follow are cef, rex, extract, or regex.
- **Help**—Provides context-sensitive help for the last-listed operator in the query that is currently typed in the Search text box.
- **List of Fields and Operators**—Depending on the current query in the Search text box, a complete list of fields that possibly match the field name you are typing or a list of operators that are available on Logger is displayed.

### **System Filters (Predefined Filters)**

Your Logger ships with a number of predefined filters, also known as system filters. These filters define queries for commonly searched events. For example: unsuccessful login attempts or the number of events by source.

To use a system filter, follow the steps provided below:

- 1. Click **Analyze** > **Search**
- 2. Click the Load a Saved Filter icon  $($  ) to view a list of all system filters.

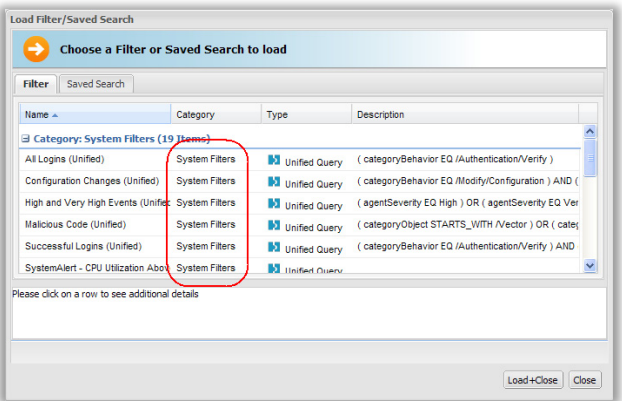

- 3. Click **Close**
- 4. Select **filter**
- 5. Click **Load+Close**.
- 6. Click **Go** to run the query.

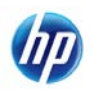

# <span id="page-22-0"></span>**7. Prepare System for Use Case Below**

### **7.1. Configuring Logger to accept the Windows Unified Connector Events**

<span id="page-22-1"></span>Note: Some Logger Appliances have integrated connectors; other models require external Smart Connectors. Both require you to enable a receiver on the logger to receive the processed events.

From the Logger Menu, mouse over **Configuration,** under the **Data** column and select **Receivers** within the drop-down menu.Once at the devices page, Click the **"Add"** button.

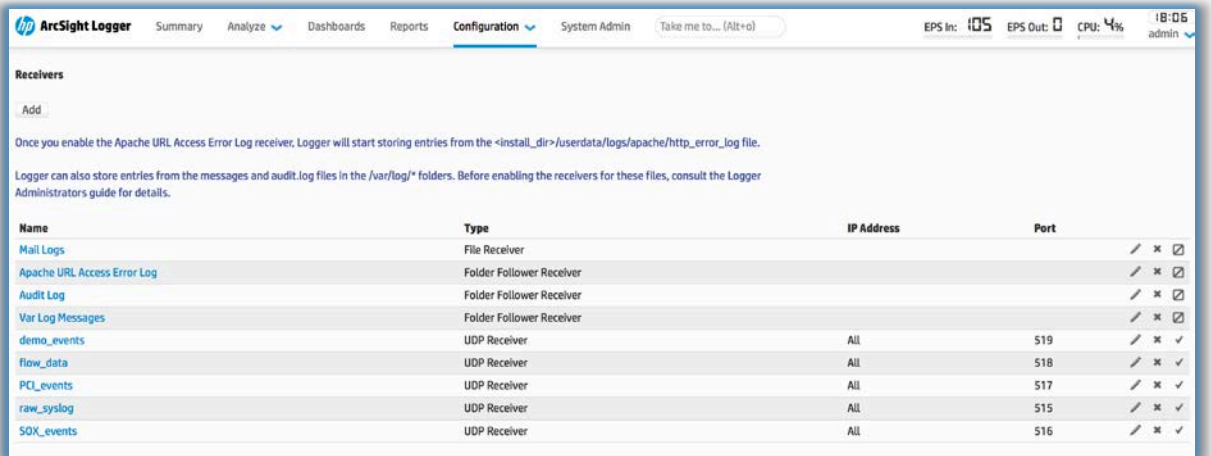

Next, add a receiver with the the name of "**Windows"** and select **SmartMessage Receiver** from the available **type** options.

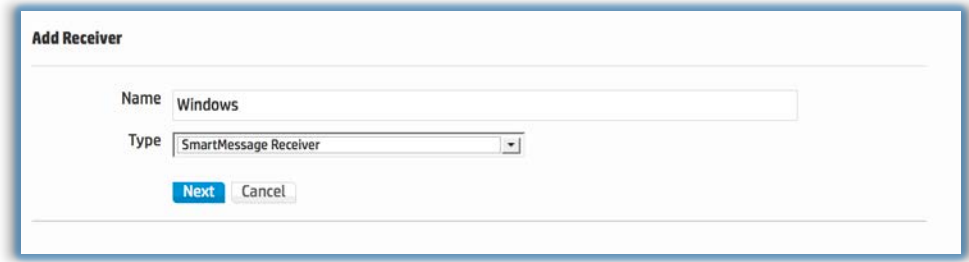

Now, click **Next**

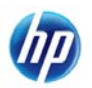

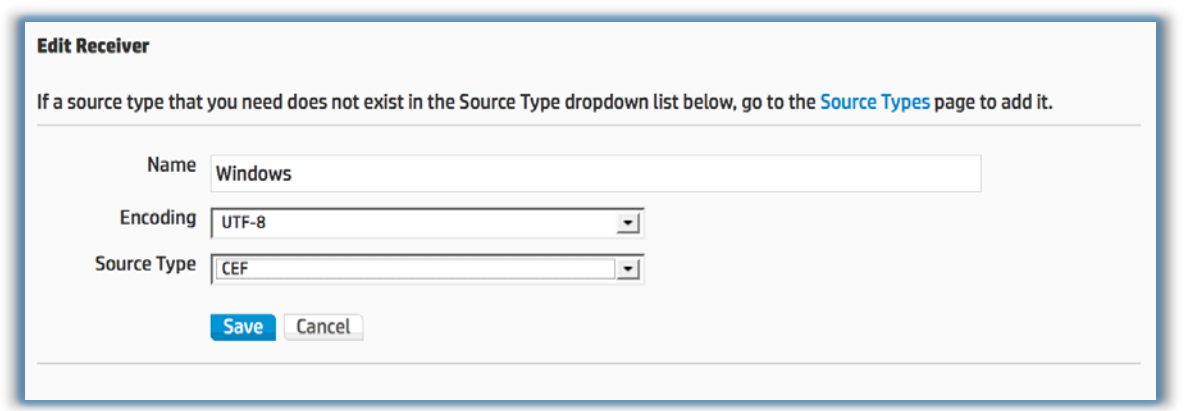

Choose the default Encoding **(UTF-8),** a source type of **CEF** and choose **Save**

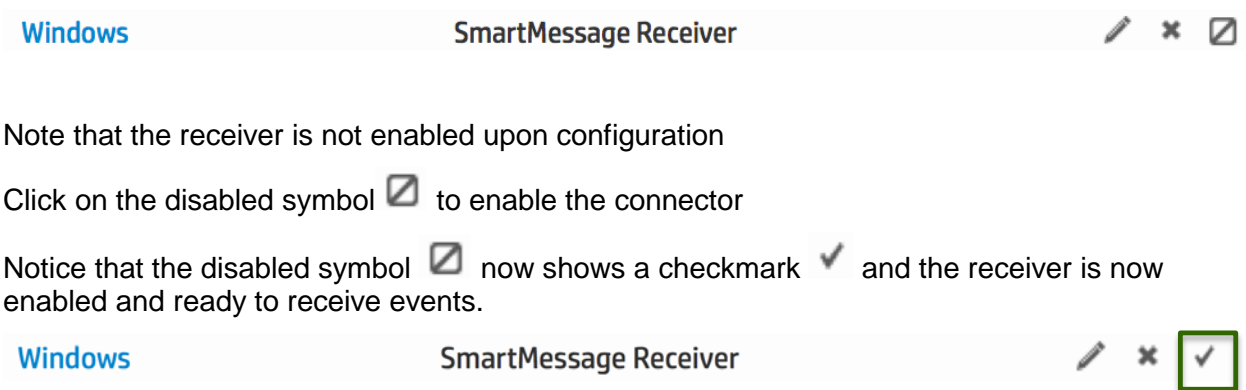

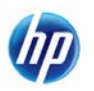

# **7.2. Configuring the Windows Unified Connector to collect and send events to a Logger appliance**

<span id="page-24-0"></span>**Below are screenshots showing the general configuration of a Connector on a Connector Appliance. If you have the Software Logger [goto section 7.3](#page-27-0)**

If your logger supports onboard connectors:

Choose **Configuration > Manage Connectors** to reveal the connector menus.

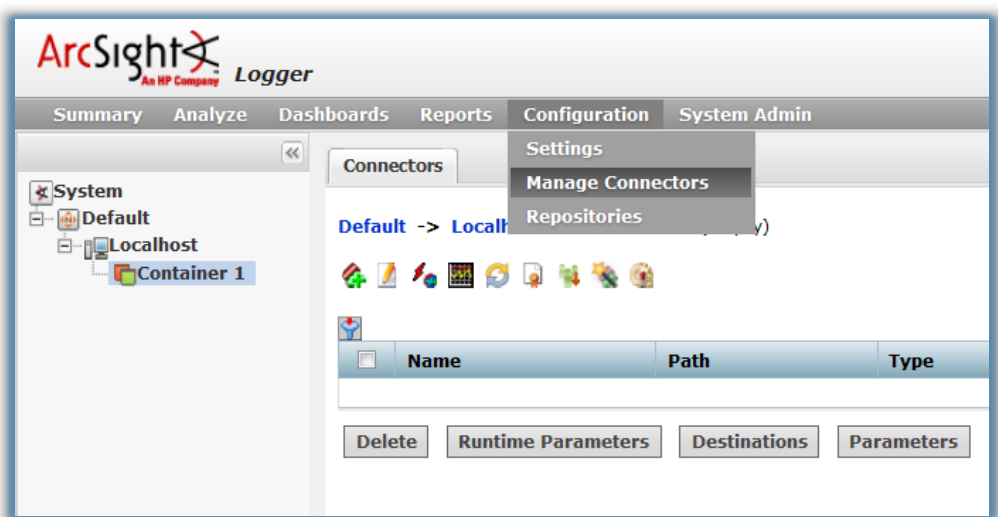

1) Click the add Connector icon ( $\left( \bullet \right)$  ) to start the process of adding a Connector.

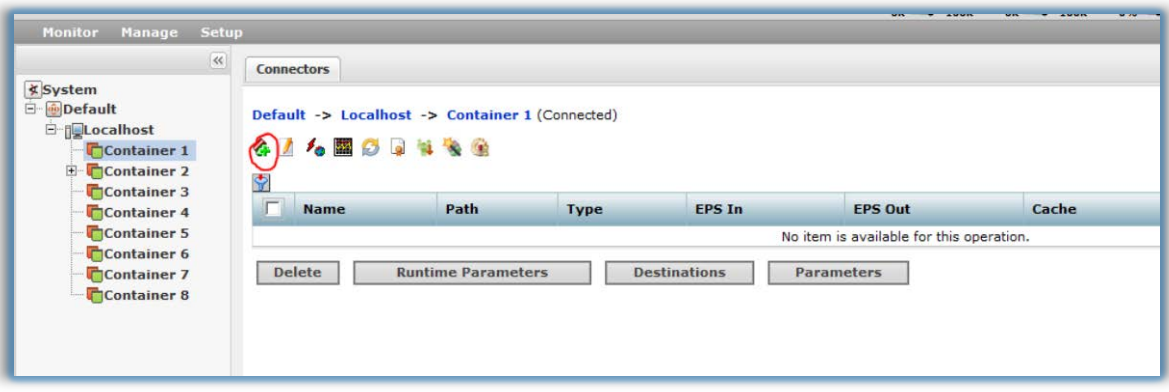

2) Click **Next**.

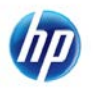

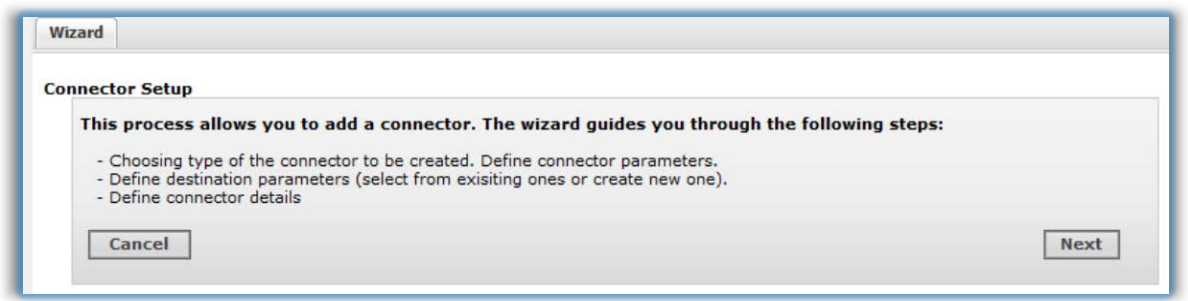

- 3) Choose the Connector Type you want to configure. This example chooses "**Microsoft Windows Event-Log-Unified**"
- 4) Run through the Connector Setup and choose "**Microsoft Windows Event Log – Unified**"

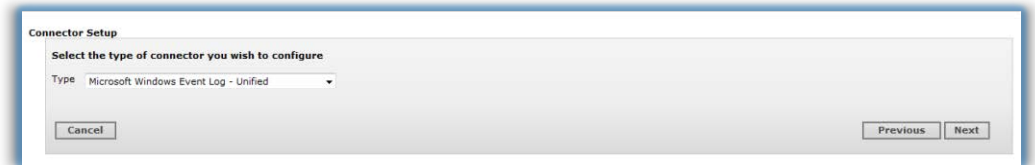

5) This next screen is only required if you will be using the Windows Host Browser. Since we will enter devices manually, you can skip this step and click Next.

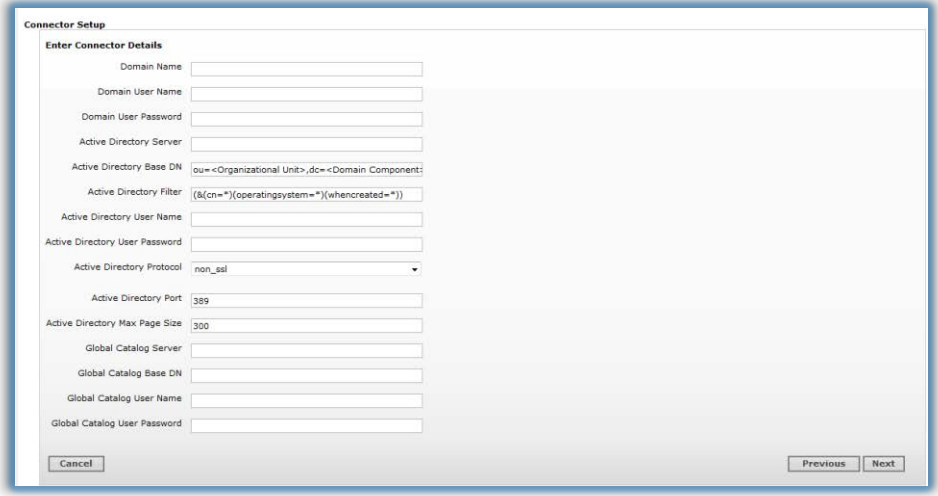

6) Choose to "**Enter Devices Manually**"

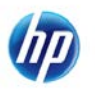

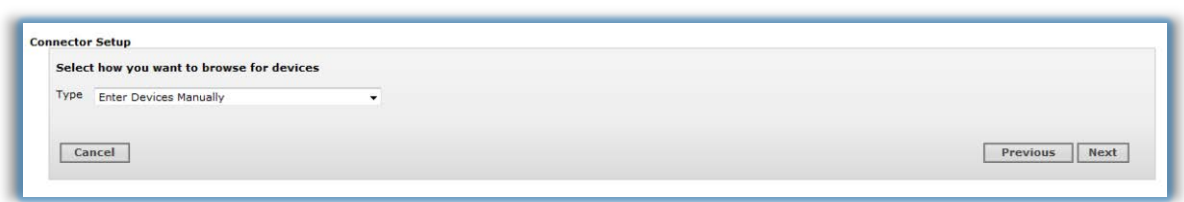

7) Click "**Add Row**" for each host that you want to collect events from.

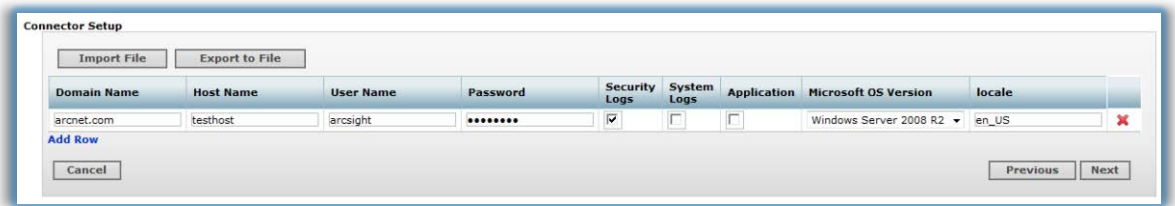

Fill in the following parameters for each host you want to collect events from:

**Domain Name** - Name of the domain to which the host belongs. If you are using a Domain User account for a target host, fill in the Domain Name field. If you are using a Local User account for the target host, leave the Domain Name field blank. If the target host is a Workgroup host that does not belong to a domain, leave the Domain Name field blank.

**Host Name** - Host name or IP address of the target Windows host.

**User Name** - Name of the user account with adequate privileges to collect Windows events from the target host. This will be the user name only, without the domain. Windows Server 2003 can utilize a standard domain user account. Windows 2008 servers can also utilize a standard Domain User Account and choose the new "Event Log Readers" builitn. See the MicrosoftWindowsEventLogUnified.pdf document for further details.

**Password** - Password for the user specified in User Name.

**Security Logs** - Select the check box for security events to be collected from this host; unselect the check box if you do not want to collect security events. The default value is checked (true)

**System Logs** - Select the check box for system events to be collected from this host; unselect the check box if you do not want to collect system events. The default value is unchecked (false)

**Application** - Select the check box for application events to be collected from this host; unselect the check box if you do not want to collect application events. The default value is unchecked (false)

**Microsoft OS Version** - Select the Microsoft Operating System version this host is running.

**locale** - Enter the code for your locale; possible values are 'en US' (United States English),' ja\_JP' (Japanese), 'zh\_CN' (Simplified Chinese), 'zh\_TW' (Traditional Chinese), 'fr\_CA' (French). The default value is 'en\_US'.

8) Click **Next** and continue on with the installation

9) Choose "**ArcSight Logger SmartMessage**" as the Destination Type.

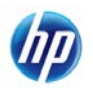

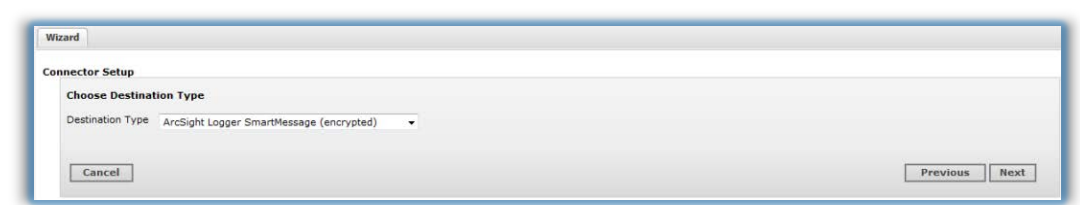

10) Enter in the "**Hostname/IP**" of the Logger and the "**Receiver Name**" (note: A receiver should have already been created on the Logger). In our case the receiver is named "Windows"

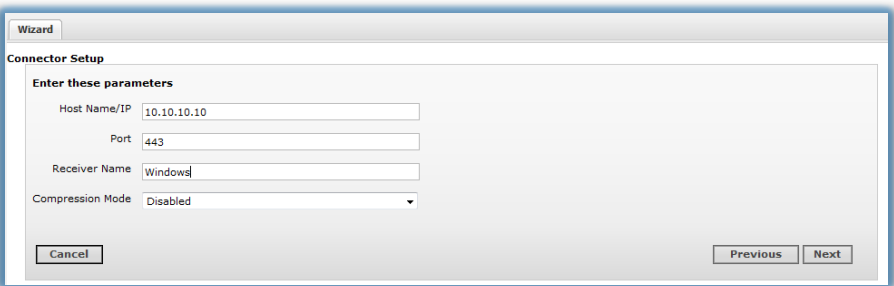

# <span id="page-27-0"></span>**7.3. Installing the Windows Unified Connector to collect and send events to a Software Logger**

Obtain a current version of the ArcSight Smart Connectors.

For example if you download the Trial Logger you will have the following version

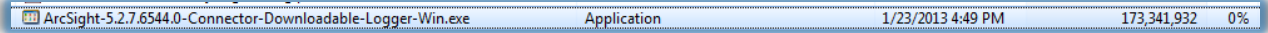

Or you may have the full version. As of this date the current version is 7.0.7

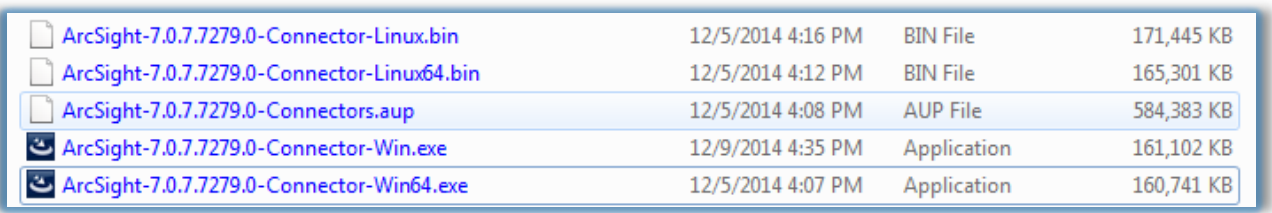

As you can see there are multiple platforms that the connectors can be installed on.

In this example I am installing the ArcSight-7.0.7.7279.0-Connector-Win.exe on Windows 7 workstation.

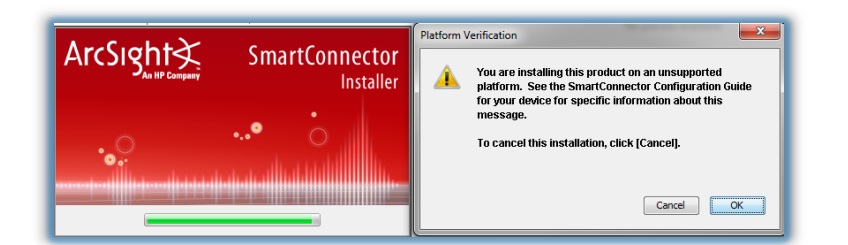

Just click OK to continue the installation.

In this case I choose to install the connector in C:\my\_data\Arcsight\Connectors\WUC

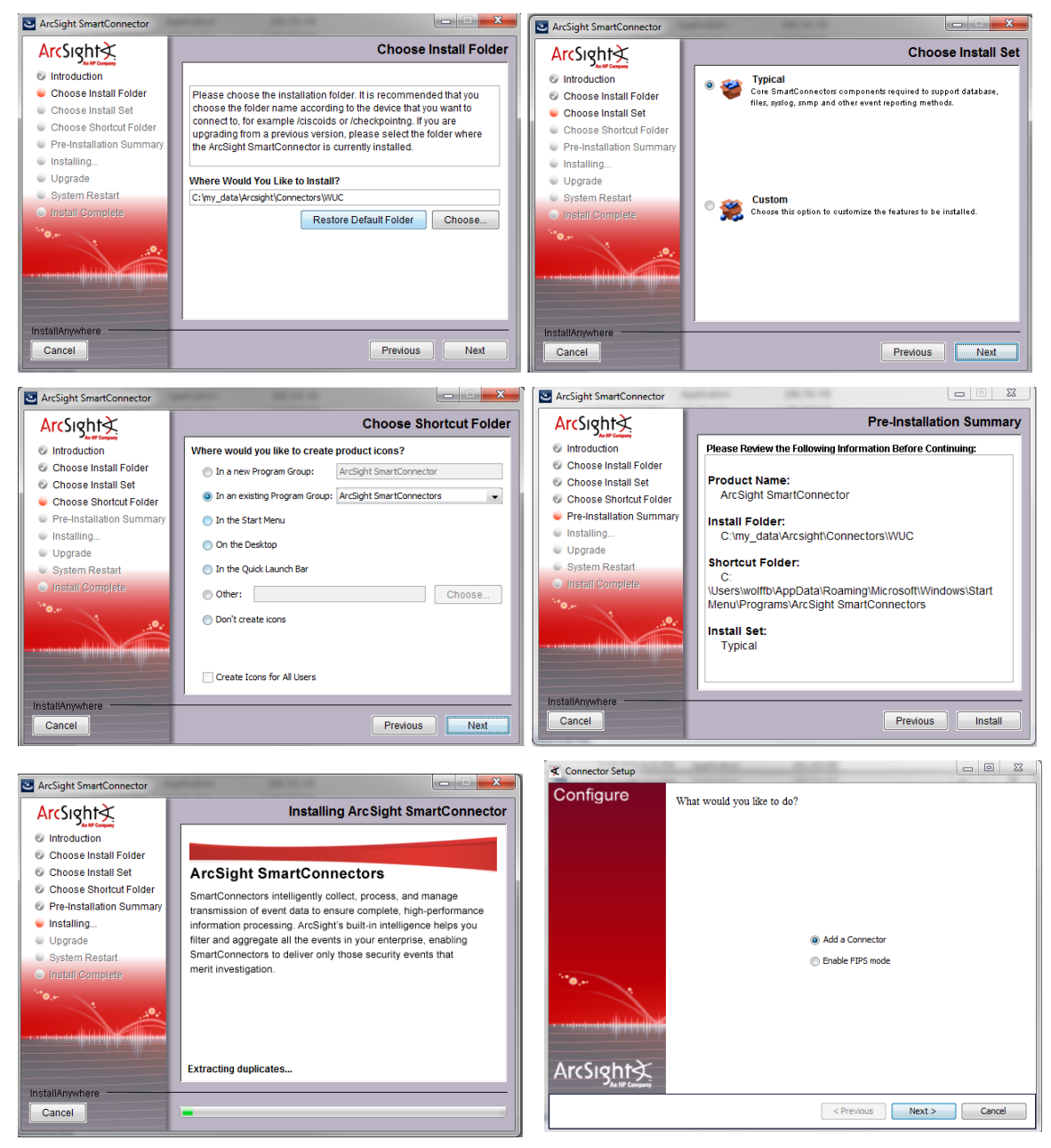

![](_page_29_Picture_1.jpeg)

#### TIP: Resize the screen for better view ability

![](_page_29_Picture_3.jpeg)

Click Add, Enter the appropriate Values and click "Next"

![](_page_29_Picture_5.jpeg)

If validation and logon to the device passes you will get the following screen, if not resolve the user/pass and domain entries as needed

Select ArcSight Logger SmartMessage (encrypted)

![](_page_30_Picture_82.jpeg)

Next

Enter the hostname and receiver name

In my case the address is 172.16.100.100 and the Receiver Name was set to "Windows" which is case sensitive

You will get the following screen, if an error occurs follow the guidance given

![](_page_30_Picture_6.jpeg)

Recommendation for testing is to leave as a standalone application, then once it is verified you can change it to a service.

![](_page_30_Picture_8.jpeg)

Choose Next then Exit

Start a command window in windows

Change directory to C:\my\_data\Arcsight\Connectors\WUC\current\bin where I installed the connector

![](_page_31_Picture_61.jpeg)

You will see something like the following

![](_page_31_Picture_62.jpeg)

Indicates the connector is up and the events are being sent to logger.

To confirm, go to the "Analyze" tab of the logger

Enter your machine name, in my case WOLFFB2

![](_page_31_Picture_63.jpeg)

We can see that I received 56 events from the connector.

![](_page_31_Picture_12.jpeg)

# **8. USE CASE Step by Step**

<span id="page-32-0"></span>We are interested in any activities surrounding **FAILED** logon attempts in Microsoft Windows

First we need to know how Microsoft Classifies Failed Logon Attempts

- **529** Logon Failure Unknown user name or bad password
- **530** Logon Failure Account logon time restriction violation
- **531** Logon Failure Account currently disabled
- **532** Logon Failure The specified user account has expired
- **533** Logon Failure User no allowed to logon at this computer
- **534** Logon Failure The user has not been granted the requested logon type at this machine
- **535** Logon Failure The specified account's password had expired
- **536** Logon Failure The NetLogon component is not active
- **537** Logon Failure –The logon attempt failed for other reasons.
- **538** User Logoff
- **539** Logon Failure
- **540** Successful Network Logon

**675** – Pre-authentication failed

### **Windows 2008R2**

- 4624 An account was successfully logged on
- 4625 An account failed to logon
- 4634 An account was logged off

As an administrator of Microsoft products you are already aware of the hundreds of codes that Microsoft uses to define their event codes. In this case we will conduct a simple text search for the entry "**Security:529**" or for Windows 2008 "**Microsoft-Windows-Security-Auditing:4625"**

Thankfully ArcSight recognizes that not everyone is an expert in security codes for dozens of products and uses categorization to eliminate the need to know specific codes.

Read more about Categorization in section 7.2 below.

# <span id="page-32-1"></span>**8.1. Search / Analyze**

Mouse over **"Analyze", and select "Search" from the menu**

And in the Search area enter: "*Security:529*" OR for Windows 2008:"*Microsoft-Windows-Security-Auditing:4625*

![](_page_32_Picture_243.jpeg)

As you can see the events that meet the query have been returned and are displayed for further revision and/or analysis.

![](_page_32_Picture_29.jpeg)

![](_page_33_Picture_63.jpeg)

You can change the presentation of the results by choosing or creating a display set in the Fields: portion.

To change the Field set click the **department of the drop** down box next to "**Fields**:" Select the "**Categories**" field set.

![](_page_33_Picture_64.jpeg)

![](_page_33_Picture_65.jpeg)

Minimize the Field Summary at this time by clicking on the  $\mathbb{R}$  We will discuss this shortly

![](_page_33_Picture_66.jpeg)

![](_page_33_Picture_10.jpeg)

# **8.2. Categorization**

<span id="page-34-0"></span>As you can see the **Security:529** has been returned but I am now focusing on the fields related to categorization. First notice that the **Security:529** appears under the field name **deviceEventClassId**.

ArcSight SmartConnectors normalize, categorize and prioritize all events as they are being obtained from the logging systems. This eliminates the need to understand each vendor's individual coding of events and allows you to use categorization to find the nature of the information you are looking for.

As you can see **Security:529** is categorized as:

categoryBehaviour /Authentication/Verify categoryDeviceGroup/Operating System<br>CategoryObject /Host/Opera /Host/Operating System<br>/Failure CategoryOutcome CategorySignficance /Information/Warning

For Windows 2008 you see that **Microsoft-Windows-Security-Auditing:4625** is categorized in exactly the same way

![](_page_34_Picture_127.jpeg)

Now modify the search and look for /Authentication/Verify AND /Failure instead.

Delete "Security:529 " from the Search area and replace with: "*/Authentication/Verify and /Failure*" and click "**Go**"

![](_page_34_Picture_10.jpeg)

![](_page_35_Picture_95.jpeg)

Instead of being limited to Authentication Failures specific to Microsoft, I now see ALL events classified as Authentication Failures regardless of Vendor. Here we see UNIX and Sidewinder.

Notice that any time the search criteria are met, the display highlights that entry for fast location visually.

By hovering over an entry, in this case "Unix" all matching events are highlighted.

![](_page_35_Picture_96.jpeg)

If you click "UNIX" under deviceProduct column, the search is modified. Note that we are now adding a Structured Search Element to the free form text search. The normalized column name now appears in the search. If instead you choose ALT-Click you can automatically insert a NOT condition into the search string.

![](_page_35_Picture_97.jpeg)

This narrows the previous search further to only those events that contain Unix as the deviceProduct. Let's change our focus back to Microsoft Events, by replacing "Unix" with "Microsoft" in the Search Area.

![](_page_35_Picture_9.jpeg)

Your entry should look like this:

### **/Authentication/Verify and /Failure AND deviceProduct CONTAINS "Microsoft"**

![](_page_36_Picture_105.jpeg)

At this point I want to save this query for future use. Press the  $\Box$  to save the search.

![](_page_36_Picture_5.jpeg)

Give it the name "**Microsoft Authentication Failures**"

My suggestion is to personalize your Saved Queries by adding your initials to the description.

Click the "Saved Search" radio button to the right of "Save as"

Click Save

### **Field Summary**

You have noticed the field summary in the past, but let us explore what it does.

You can rapidly find additional information about the events returned without having to manually count the items you are interested in.

Expand the Field Summary window by clicking on the arrow For the Field Summary Window

Click on deviceEventClassId in the Field Summary

![](_page_36_Picture_15.jpeg)

![](_page_37_Picture_63.jpeg)

Notice that we have 4 different values that appear in our return set. These statistics help me focus on the information I am interested in.

Say I am only interested in Security:533, just click on that value. As you would expect the query was automatically changed to: (/Authentication/Verify and /Failure AND deviceProduct CONTAINS "Microsoft") and deviceEventClassId = "Security:533"

Delete the addition "and deviceEventClassId = "Security:533" to get to our original query and click on deviceEventClassId again. This time choose "**Values by time**"

![](_page_37_Picture_64.jpeg)

![](_page_37_Picture_65.jpeg)

As you can see the system quickly created a chart by time for further interpretation.

However for better interpretation, click on "**Chart Settings**" and Choose "**Line**"

![](_page_37_Picture_9.jpeg)

![](_page_38_Figure_1.jpeg)

Now let's restore our save search by clicking on the **interest in the icon.** Choose the "Saved Search **Tab**"

![](_page_38_Picture_63.jpeg)

Click on "**Load + Close**", then click on "**Go**" to execute the query

### **Fields**

Change the field display and set it back to "**All Fields**"

![](_page_39_Picture_73.jpeg)

Now scroll to the right to see the **destinationUserName** field.

Ensure the Start Time is set to "**\$Now – 1h**"

![](_page_39_Picture_74.jpeg)

Now let's click on a user, in my case "**jimmyj**"

![](_page_39_Picture_75.jpeg)

Now I want to see all activity related to this user ID by deleting all criteria prior to destinationUserName. Your search should be *destinationUserName CONTAINS "jimmyj"*

![](_page_39_Picture_76.jpeg)

Minimize the "Radar" by clicking on the up-arrow in the following

1 bar = 1 minute  $\mathbb{1}$ 

Minimize the "**Field Summary**" by clicking on

![](_page_40_Picture_76.jpeg)

Notice that "**jimmyj**" only appears in Microsoft events at this point so let's change the investigation to view activity based on an IP address instead. Click on an IP in the **deviceAddress** field.

![](_page_40_Picture_77.jpeg)

Then remove the search for jimmyj so it looks like this.

*destinationAddress CONTAINS "10.1.1.5"*

Now you can see activity from all of the feeds where the **deviceAddress** contains **10.1.1.5** for example Tripwire, Microsoft, Oracle and others. (depends of course on your event feeds)

![](_page_40_Picture_9.jpeg)

![](_page_41_Picture_43.jpeg)

# **8.3. Viewing a Live Feed**

<span id="page-41-0"></span>Many individuals prefer to see events that are a constant scroll by like a "tail –f" command in UNIX. We have this capability thru the Live Event Viewer

Choose Analyze > Live Event Viewer

![](_page_41_Picture_44.jpeg)

Enter "Security:529" in the top "Search For" box

![](_page_41_Picture_45.jpeg)

![](_page_41_Picture_8.jpeg)

# <span id="page-42-0"></span>**8.4. Dashboards**

### **8.4.1. Data Monitor: MS - Last Logon Failures**

Now I want to create a Data Monitor that will show me the last 10 windows logon failures.

categoryBehavior = "/Authentication/Verify" AND categoryOutcome = "/Failure" AND NOT (destinationUserName IS NULL ) | top destinationUserName

Or we can also limit our analysis to Microsoft only failures by adding before the | top destinationUserName

"AND deviceProduct CONTAINS "Microsoft"

Example:

categoryBehavior = "/Authentication/Verify" AND categoryOutcome = "/Failure" AND NOT (destinationUserName IS NULL ) AND deviceProduct CONTAINS "Microsoft" | top destinationUserName

By viewing the Field Summary we can quickly see the percentages of each deviceEventClassId that is in the return data set.

(NOTE- when displaying the chart "| top destinationUserName" I do not get the Field Summary option

You can choose to chart the "Values by Time" or "Top Values" by clicking on the appropriate label.

Enter the search in the search box:

/Authentication/Verify AND /Failure AND deviceProduct CONTAINS Microsoft

![](_page_42_Picture_109.jpeg)

Click on "Top values"

Notice that a chart is automatically built for you

![](_page_42_Picture_17.jpeg)

![](_page_43_Picture_74.jpeg)

Since this is my area of responsibility I want to place this in a dashboard so that I can quickly see the current results without having to execute a search this time.

Now I want to save this chart so I can use it in a dashboard. Click on

Notice that there is a new choice presented. Dashboard Panel. Click on **Dashboard Panel**

![](_page_43_Picture_75.jpeg)

Notice the choices made:

Select Saved search as "Microsoft Authentication Failures" reusing the query

Select "New dashboard" and enter "**Microsoft Related Events**"

Checkmark "Add both types"

Change Chart type to "Pie"

Click on Save

The following message will pop up:

![](_page_43_Picture_13.jpeg)

![](_page_44_Picture_1.jpeg)

Click on Dashboards

Change drop down to "Microsoft Related Events"

Your dashboard is now displayed.

![](_page_44_Picture_94.jpeg)

Let's add another dashboard by building on what the system already created for us.

Click on "View on Search Page" The system jumps to the Analyze Tab and displays

*/Authentication/Verify and /Failure AND deviceProduct CONTAINS Microsoft | where deviceEventClassId is not null | top deviceEventClassId*

Change this to:

/Authentication/Verify and /Failure AND deviceProduct CONTAINS Microsoft | top destinationUserName

You have probably already noticed that the system has extensive context sensitive help prompting you and giving you examples every step of the way.

Click on **GO** 

![](_page_44_Picture_13.jpeg)

![](_page_45_Figure_1.jpeg)

![](_page_45_Figure_2.jpeg)

Change to a Pie Chart

![](_page_45_Figure_4.jpeg)

### Choose **SAVE**

![](_page_45_Picture_6.jpeg)

Enter the selections as shown below and click **SAVE** 

![](_page_46_Picture_43.jpeg)

Select the "Dashboards" tab and "Microsoft Related Events" from the dropdown box on the right.

![](_page_46_Picture_44.jpeg)

Change the format of the display

Click on Tools and choose Change Layout

![](_page_46_Picture_45.jpeg)

Choose Save

![](_page_46_Picture_9.jpeg)

# <span id="page-47-0"></span>**8.5. Reporting**

Dashboard Viewer Dashboard Preferences Widget Designer Recent Reports Jobs Execution Status Classic Viewer Classic Designer Classic Preferences

When you choose "Reports from the menu or the "Take me to…" dialogue, you will be brought to the Dashboard Viewer. Dashboards display reporting data to provide a quick view of the latest information about network events. You can assemble various reports and external links onto a dashboard.

However, you must place each report or link into its own widget and then place the widget in the dashboard. A dashboard can contain multiple widgets.

Placing reports on a dashboard gives you access to the most recently published results for those reports. Keep in mind, reports must be run and published in order for the results to be accessible on a dashboard viewer. If you schedule a report to run, publish, and save for a reasonable retention period (for example, one month), then those results will always be available for dashboard views.

For example, you can add one or more reports to a dashboard, and configure reports to autorefresh on a specified interval (for example, every hour). The dashboard will access the latest published reports results, in this case, every hour.

If you have also scheduled the reports to run and publish every hour, your dashboard will show current results. This eliminates the need to manually run and view each report once per hour in order to retrieve the same information updates.

Example:

![](_page_47_Picture_89.jpeg)

![](_page_47_Picture_12.jpeg)

# **8.6. Running a default report**

<span id="page-48-0"></span>Choose **Reports** from the Menu

Then under "**Navigation**" click on Report Explorer

In the Reports column choose "**Device Monitoring**" then "**Operating System**" Then choose "Login Errors by User" (Left Example below)

![](_page_48_Picture_58.jpeg)

Click on "**Quick Run with default options**". Choose "**Run Now**"

![](_page_49_Picture_26.jpeg)

![](_page_49_Picture_27.jpeg)

Note that you can save the report in multiple formats such as .csv, .pdf, rtf. You can also email the document or publish it to the portal.

# **8.7. Creating a report, by customizing default report**

<span id="page-50-0"></span>Since Logger ships with a variety of useful, pre-built reports for common security scenarios, you can use these not only to run as-is but also as templates for building new reports. If you are just beginning with the Report Designer, a good way to learn fast is to start with an existing report that has some of the features you want in your new report, save the original report under a new name, and then modify it.

![](_page_50_Picture_3.jpeg)

Modifications to reports and other ArcSight-defined content may be overwritten without warning when the content is upgraded. Do not modify ArcSight-defined content directly.

Make modifications to a copy of any ArcSight-defined content as a general practice, and subsequent upgrades will not affect the modifications.

First we want to make a new "**Category**" so that we can have a place to save our reports.

Choose **Reports** from the Menu Then under "**Navigation**" click on "**Category Explorer**" Suggestion is to enter your initials such as "**BW Reports**" Click on "**Save**" (In this case I choose to keep the folder Public)

![](_page_50_Picture_139.jpeg)

Now to customize the report

Rather than create a report from scratch, I am going to:

Copy the report Copy the query Change the query Change the report to use the new query Run the newly modified report.

It is always recommended that you create/copy a standard report into the new category group we just created before making changes. This insures no conflict as ArcSight Supplied updates are provided to you.

We are going to use "**Login Errors by User**" as the basis for our report.

### **Copy the Report**

Choose **Reports** from the Menu

![](_page_50_Picture_16.jpeg)

Then under "**Navigation**" click on "**Report Explorer**"

In the Reports column Expand **Device Monitoring** by clicking on the **interest** icon click "**Operating System**"

Select the report with a Left-Click on "**Login Errors by User**"

When selected it will turn BLUE

![](_page_51_Picture_112.jpeg)

Click on "**Customize Report"**

Click on "**Save As..**" button

![](_page_51_Picture_8.jpeg)

First Step is to refresh the menu by closing the root folder by clicking on the intertion in front of the Root Folder. Then click on it again  $\blacksquare$  to refresh the directory

![](_page_51_Picture_10.jpeg)

Click on the Folder so it shows that is selected by changing to BLUE **FOR THE BUN** Reports

![](_page_51_Picture_12.jpeg)

![](_page_52_Picture_53.jpeg)

Add your initials in front of the new name you give the report and Click "**Save**"

![](_page_52_Picture_3.jpeg)

Click "Close"

### **Copy the Query**

Click on the data source icon

![](_page_52_Picture_54.jpeg)

Click on "**Query Editor**"

![](_page_52_Picture_55.jpeg)

![](_page_52_Picture_10.jpeg)

#### Now we are going to rename it and save it

Click on the Triangle in front of the root folder and click again to refresh the menu Click on your folder, in my case "**BW Reports**" to select the folder Set the Query Object to "**BW Windows Logon Failure**" then click "**Save**"

![](_page_53_Picture_60.jpeg)

Note the name change.

### **Change the Query**

To edit the query we now click on the new "Data Source" icon

![](_page_53_Picture_7.jpeg)

The query appears and we are going to change the where clause.

![](_page_54_Figure_1.jpeg)

WHERE events.arc\_categoryDeviceGroup = '/Operating System' AND events.arc\_categoryBehavior = '/Authentication/Verify' AND events.arc\_categoryOutcome != '/Success' AND ( events.arc\_categorySignificance = '/Informational/Error' OR events.arc\_categorySignificance = '/Informational/Warning'

To illustrate how we make a change to the SQL we will change the query to only show logon failures and only for device vendor Microsoft.

(In production: we would alter a Parameter to pass the Device Vendor instead of hard coding the device vendor. This was only to expose you to the query editor)

SELECT events.arc\_destinationUserName "User Name", events.arc\_endTime "End Time", events.arc\_name "Error", events.arc\_sourceZoneURI "Source Zone", events.arc\_sourceAddress "Source Address", events.arc\_sourceHostName "Source Host Name", events.arc\_destinationZoneURI "Destination Zone", events.arc\_destinationAddress "Destination Address", events.arc\_destinationHostName "Destination Host Name", events.arc\_deviceVendor<br>FROM events events WHERE events.arc\_categoryDeviceGroup = '/Operating System'

- AND events.arc\_categoryBehavior = '/Authentication/Verify'
- AND events.arc\_categoryOutcome != '/Failure'
- AND events.arc\_deviceVendor = 'Microsoft'
- ORDER BY events.arc\_destinationUserName, events.arc\_endTime

Click "**Ok"**

Click **"Save"** or you will lose your changes

### **Change the report to use the query**

We now need to pair the query with the report by clicking on the "**Data Source**" icon

![](_page_54_Picture_14.jpeg)

![](_page_55_Picture_49.jpeg)

Change the Query Object by clicking on the "**Root**" folder to close it Then reopen it to see the BW Reports folder and choose the "**BW Windows Logon Failure**"

![](_page_55_Picture_50.jpeg)

Double Click on "**BW Windows Logon Failure**" if the query object is not already set.

Click "**Save**" and "**Close**"

![](_page_55_Picture_6.jpeg)

![](_page_56_Figure_1.jpeg)

![](_page_56_Picture_66.jpeg)

 $\rightarrow$ Click on  $\overline{\phantom{a}}$  to select all the fields

Also move the ArcDevicvendor to the top by selecting it and clicking the up arrow till it is at the top.

![](_page_56_Picture_5.jpeg)

Click on "**Save"**

![](_page_56_Picture_7.jpeg)

![](_page_57_Picture_1.jpeg)

Click "**Close**" Click "**OK"**

Click **Run** Click "**Run Now**"

![](_page_57_Picture_78.jpeg)

To run the report:

Choose "**Reports Tab"** Choose "**Report Explorer"** Choose **"BW Reports"** Choose "**BW Windows Logon Failure"** from Reports Column Choose "**Quick Run with default options"** Choose "**Run Now**"

![](_page_57_Picture_79.jpeg)

![](_page_57_Picture_8.jpeg)

![](_page_57_Picture_10.jpeg)

![](_page_58_Picture_19.jpeg)

![](_page_58_Picture_2.jpeg)

# **9. Pipeline Operators:**

<span id="page-59-0"></span>**Pipeline Operators are critical to refining searches to obtain the information that is sought after. The idea is to add clauses, which are made up of pipeline operators and event attributes, until the search yields the desired results. The order of the pipeline can matter, so think about what it is you want to search for, and how to search for it. Usually, the finished pipeline is a representation of the spoken search process.**

**Keys** – Identifies keys in raw events based on specified delimiters The keys operator can only be used to determine keys; you cannot pipe those keys into other operators.

**Extract** – Displays key-value pairs from raw events

**Fields** – Includes or excludes specified fields

**Regex** – Selects events that match a specified regular expression

**Rename** – Renames a CEF or REX extracted field

**Replace** – Replaces a specified string in one or more specified fields with a new specified string

**Rex** – Extracts values based on a specified regular expression

**Transaction** – Group events that have same values in specified fields. For example, if host and portNum are specified and two events contain "hostA" and "8080", the events are grouped in a transaction. The transaction IDs created in this search are sorted in ascending order.

**Duration** - The time in milliseconds of the duration of a transaction, which is the difference between the event time of the last event in the transaction and the first event in the transaction.

**Eventcount** - Displays the number of events in transactions.

**Where** – displays events matching criteria specified in "where" expression Allows you to use our Field-based operators on Raw events (User-defined Fields extracted from raw events using Pipeline Operators such as rex or extract)

![](_page_59_Picture_14.jpeg)

# <span id="page-60-0"></span>**10. Selected Examples:**

"What are the counts of destination ports in my Netflow traffic?" Netflow Chart by count of Events by Destination Port

netflow | cef dpt |chart \_count by dpt | sort - \_count

Change Chart type to "Line"

![](_page_60_Figure_5.jpeg)

"What are the byte counts, in and out, for Netflow traffic, every 30 seconds?" Netflow| cef bytesIn bytesOut|chart avg(bytesIn),avg(bytesOut) span=30s

![](_page_60_Picture_59.jpeg)

![](_page_60_Picture_8.jpeg)

### **Top Talker:**

"What Source Addresses are responsible for the Firewall traffic, and by how much?"

categoryDeviceGroup = "/Firewall" AND categoryBehavior = "/Access" and bytesIn IS NOT NULL | EVAL total\_bytes=bytesIn + bytesOut | chart sum(total\_bytes) as bytes by sourceAddress | sort - bytes

![](_page_61_Figure_4.jpeg)

![](_page_61_Figure_5.jpeg)

Here is a search string that will search Blue Coat events, and through using the pipe operator and rex command,will pull out the information after the "q=" in the Google search.

### **deviceVendor="Blue Coat" | rex ["http://www.google.com/search\?q\\=\(?<](http://www.google.com/search/?q//=(?)term>[^\\&]+)" | top term**

If you copy and paste the above expression in to logger, ensure that the double-quotes don't end up as slanty double-quotes in the logger search. This will cause an error in the search. Windows has a way of doing this at times.

### **Quick Overview of Device Vendors:**

| top deviceVendor

**Quick Overview of Device Products:** 

![](_page_61_Picture_12.jpeg)

| top deviceProduct

### **What versions of Connectors are reporting into Logger?**

agent:012 | top deviceVersion

### **How many TippingPoint events per hour?**

deviceVendor=TippingPoint | chart sum(baseEventCount) span=1h

### **What's coming into Logger?**

| top name

### **Failed Logins by User**

categoryBehavior = "/Authentication/Verify" AND categoryOutcome = "/Failure" AND NOT (destinationUserName IS NULL ) | top destinationUserName

### **Top NetFlow destination ports**

destinationPort > 0 AND deviceProduct = "Cisco NetFlow" | top destinationPort

### **What products have had changes to them recently**?

categoryBehavior startswith "/Modify/Configuration" | top deviceProduct

![](_page_62_Picture_14.jpeg)

### **Example of Regex:**

| regex="CEF:0.\*?Zara" 14,481 returned

![](_page_63_Figure_3.jpeg)

### **Limit to Unix and username Zara**

deviceProduct="Unix" | regex="CEF:0.\*?Zara"

![](_page_63_Picture_91.jpeg)

![](_page_63_Picture_7.jpeg)

#### **Top 20 Products by event count:**

deviceProduct != "ArcSight" AND deviceProduct IS NOT NULL | top 20 deviceProduct (does not account for aggregation, see next query)

![](_page_64_Picture_78.jpeg)

### **Top 20 products by event count, aggregation used:**

deviceProduct != "ArcSight" AND deviceProduct IS NOT NULL | chart sum(baseEventCount) as Event\_Count by deviceProduct | sort - Event\_Count

![](_page_64_Figure_6.jpeg)

### **How many events by each source from highest to lowest:**

deviceProduct != "ArcSight" AND deviceProduct IS NOT NULL | chart sum(baseEventCount) as Event Count by deviceProduct | sort - Event Count

![](_page_65_Figure_3.jpeg)

### **Blue Coat Bytes In and Bytes Out**

deviceVendor="Blue Coat" and destinationHostName is not null AND NOT destinationHostName CONTAINS "windowsupdate" |chart sum(bytesIn) as TTLBytesIn, sum(bytesOut) by sourceAddress | sort - TTLBytesIn

deviceVendor="Blue Coat" and destinationHostName is not null AND NOT destinationHostName CONTAINS "windowsupdate" |chart sum(bytesIn) as TTLBytesIn, sum(bytesOut) by sourceAddress | sort - TTLBytesIn

![](_page_65_Picture_7.jpeg)

### **Transaction**

categoryBehavior = "/Authentication/Verify" AND categoryOutcome CONTAINS "/Success" AND destinationUserName IS NOT NULL| transaction deviceProduct, destinationUserName maxspan= 2h

![](_page_66_Picture_56.jpeg)

### **Transaction and De Duplication**

categoryBehavior = "/Authentication/Verify" AND categoryOutcome CONTAINS "/Success" AND destinationUserName IS NOT NULL| transaction deviceProduct, destinationUserName maxspan= 2h | dedup deviceProduct, destinationUserName | sort deviceProduct destinationUserName

![](_page_66_Picture_57.jpeg)

![](_page_66_Picture_7.jpeg)

# <span id="page-67-0"></span>**11. Reporting Example**

If you have two loggers peered, how can you report on the Average EPS per day per Logger

Here is the query, and with Logger 6.0 we wrote this report. Each Line in the chart is a Logger in the peer group. And those lines in the chart are a little bit interactive, where you can scroll and Logger will change and show the values.

The query **SELECT** DATE(events.arc\_deviceReceiptTime) as "Date", events.arc\_deviceAddress as "Logger", AVG(events.arc\_deviceCustomNumber1) as "Average EPS" FROM events **WHERE** events.arc\_deviceEventClassId = "eps:100" AND events.arc\_deviceAddress IS NOT NULL GROUP BY events.arc\_deviceAddress, DATE(events.arc\_deviceReceiptTime) ORDER BY

DATE(events.arc\_deviceReceiptTime)

![](_page_67_Figure_6.jpeg)

![](_page_67_Picture_7.jpeg)